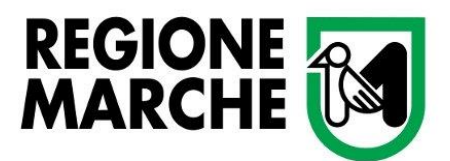

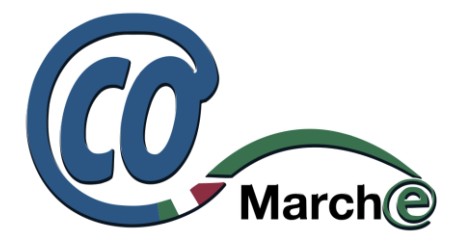

# **Portale delle Comunicazioni Obbligatorie**

# **della Regione Marche**

**- Manuale Operativo -**

# **INDICE**

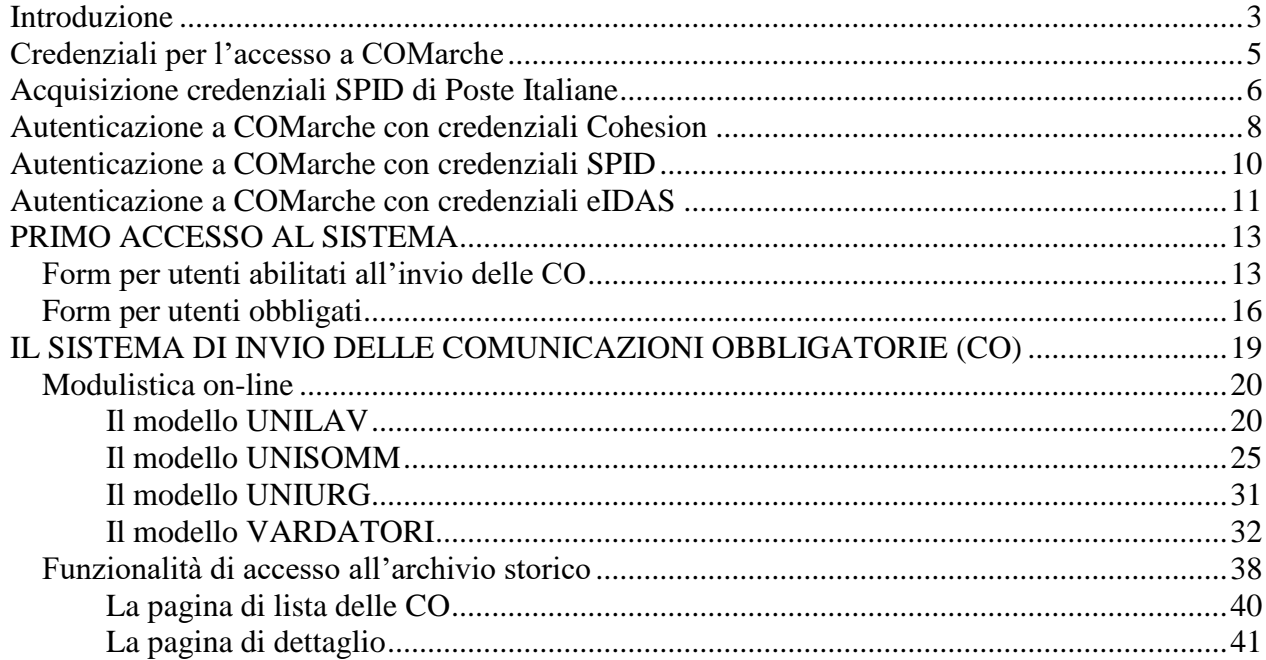

## <span id="page-2-0"></span>*Introduzione*

COMarche è il portale attraverso il quale la **Regione Marche** offre ai datori di lavoro e ai consulenti prestazioni per l'adempimento degli obblighi nell'ambito del diritto del lavoro italiano attraverso strumenti web-based di front-office per comunicare con **l'Amministrazione**, ottenere informazioni e usufruire di servizi on-line.

Tra gli altri, l'applicazione consente di usufruire dei seguenti servizi:

- **Invio e consultazione delle Comunicazioni Obbligatorie (modelli UNILAV, UNISOM, VARDATORI)**
- **Invio e consultazione dei Prospetti Informativi Disabili (UNIPI)**
- **Invio delle Comunicazioni Obbligatorie di urgenza (UNIURG)**
- **Invio e consultazione delle richieste di Cassa Integrazione Guadagni in Deroga**
- **Consultazione dei giustificativi emessi dalla Regione Marche**

COMarche-Sistema Informativo delle comunicazioni telematiche datori di lavoro

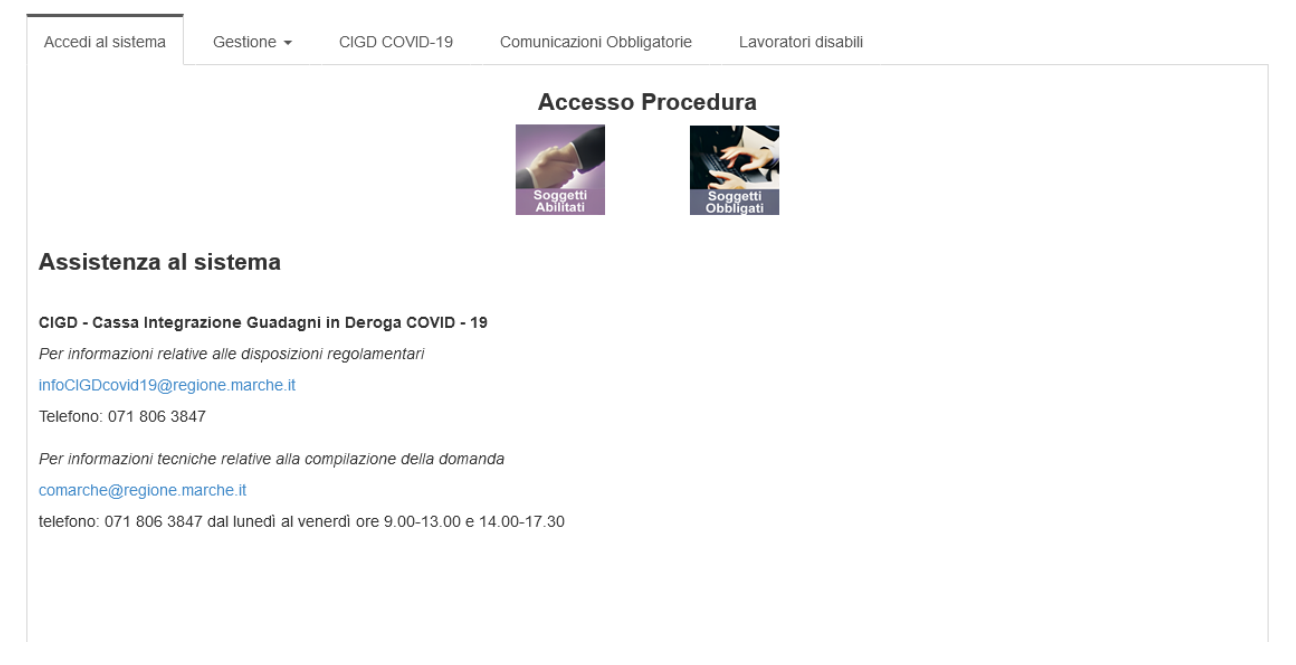

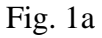

Il portale è raggiungibile dall'indirizzo [https://comarche.regione.marche.it](https://comarche.regione.marche.it/) oppure accedendo dalla pagina istituzionale del portale della Regione Marche [https://regione.marche.it](https://regione.marche.it/) e navigando sul menù: Regione Utile => Lavoro e Formazione Professionale => SERVIZI ON LINE => COMarche [\(https://www.regione.marche.it/Regione-Utile/Lavoro-e-Formazione-](https://www.regione.marche.it/Regione-Utile/Lavoro-e-Formazione-Professionale/Accreditamento-delle-strutture-formative/COMarche-Sistema-Informativo-delle-comunicazioni-telematiche-datori-di-lavoro)

[Professionale/Accreditamento-delle-strutture-formative/COMarche-Sistema-Informativo-delle](https://www.regione.marche.it/Regione-Utile/Lavoro-e-Formazione-Professionale/Accreditamento-delle-strutture-formative/COMarche-Sistema-Informativo-delle-comunicazioni-telematiche-datori-di-lavoro)[comunicazioni-telematiche-datori-di-lavoro\)](https://www.regione.marche.it/Regione-Utile/Lavoro-e-Formazione-Professionale/Accreditamento-delle-strutture-formative/COMarche-Sistema-Informativo-delle-comunicazioni-telematiche-datori-di-lavoro)

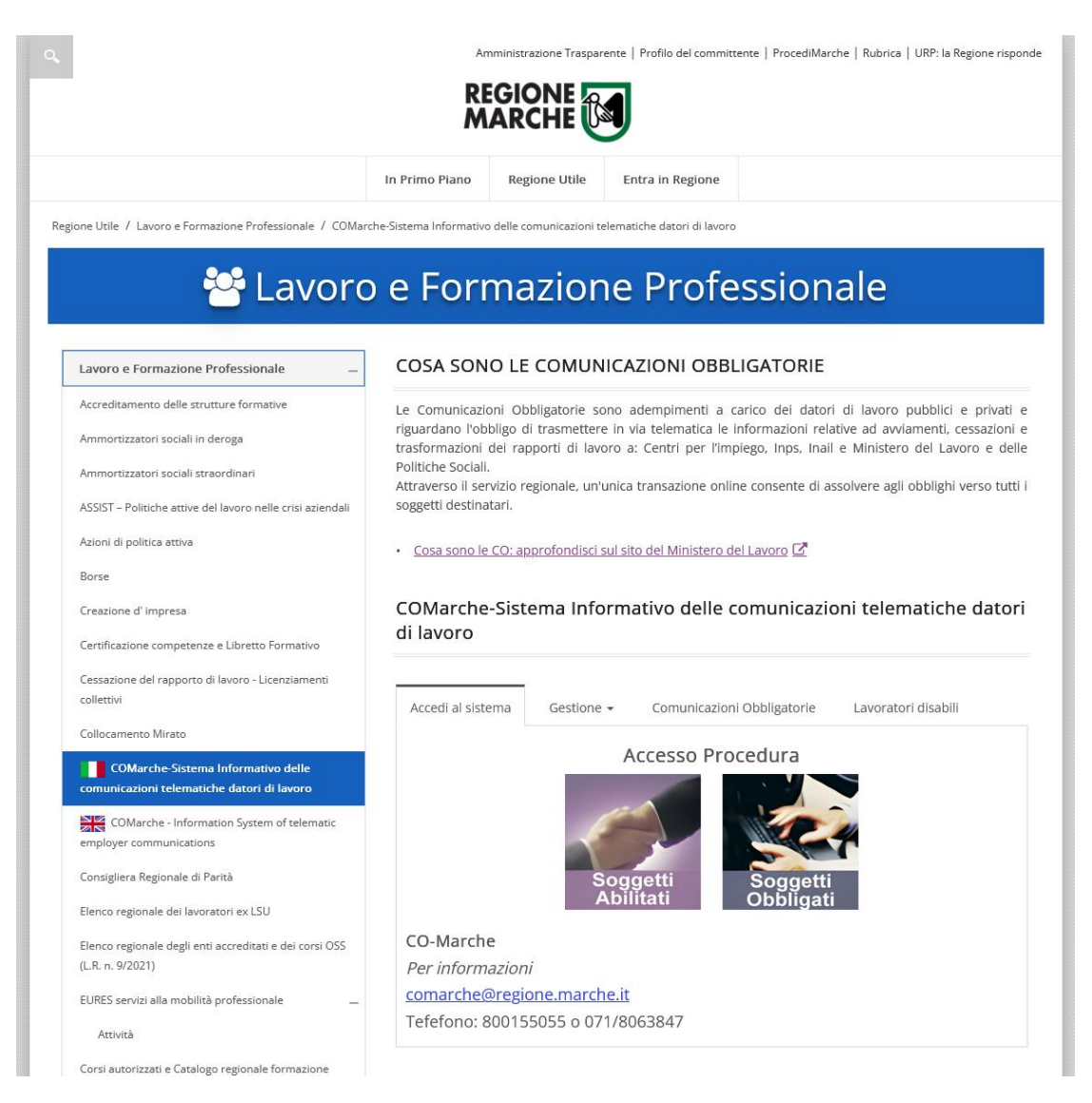

#### Fig. 1b

Una volta effettuato l'accesso al sistema dal relativo portale (fig.1a e fig.1b) e una volta selezionato il tipo di utente che deve effettuare il conferimento: *obbligato* o *abilitato all'invio delle CO* si viene rimandati al sistema di autenticazione della Regione Marche (COHESION) che richiede all'utente l'identificazione certa tramite una delle credenziali ammissibili: CNS standard (rilasciate dagli Enti Accreditati, tra cui anche la Regione Marche), Username password e PIN (credenziali di accesso rilasciate unicamente dalla Regione Marche), CIE-ID (attraverso la carta d'identità elettronica rilasciata dal Ministero dell'Interno), SPID (rilasciato da uno degli identity provider disponibili sul territorio italiano), eIDAS (solo per i cittadini esteri attraverso uno degli identity provider ammessi nelle nazioni federate al sistema eIDAS).

# <span id="page-4-0"></span>*Credenziali per l'accesso a COMarche*

Per accedere al portale COMarche è necessario disporre delle credenziali forti (PIN Cohesion, Carta Raffaello, CNS, CIE, Tessera Sanitaria Carta Regionale dei Servizi) che vengono rilasciate presentandosi personalmente ad uno degli Sportelli di Registrazione presenti sul territorio.

Per l'acquisizione delle credenziali PIN Cohesion, i cittadini che ne fossero sprovvisti potranno presentarsi presso uno degli sportelli autorizzati dalla Regione Marche secondo l'elenco presente all'indirizzo [http://www.regione.marche.it/Entra-in-Regione/Centri-Impiego/Contatti-Sedi-Orari.](http://www.regione.marche.it/Entra-in-Regione/Centri-Impiego/Contatti-Sedi-Orari)

Le credenziali PIN Cohesion potranno essere rilasciate da remoto **senza recarsi direttamente allo sportello** inoltrando una **richiesta firmata digitalmente** all'apposita casella email secondo le indicazioni presenti nella pagina del sito della regione Marche: [http://www.regione.marche.it/Regione-Utile/Agenda-Digitale/Cittadinanza-digitale/Cohesion#Pin-](http://www.regione.marche.it/Regione-Utile/Agenda-Digitale/Cittadinanza-digitale/Cohesion#Pin-Cohesion)**[Cohesion](http://www.regione.marche.it/Regione-Utile/Agenda-Digitale/Cittadinanza-digitale/Cohesion#Pin-Cohesion)** 

In alternativa è possibile effettuare l'accesso attraverso l'utilizzo delle credenziali del **Sistema Pubblico di Identità Digitale - SPID** rilasciate da uno degli identity provider disponibili sul territorio italiano:<https://www.spid.gov.it/> .

Alcuni degli identity provider come **Poste Italiane** permettono il rilascio delle credenziali SPID anche in modalità remota **senza la necessità di recarsi direttamente presso uno degli uffici sul territorio**.

# <span id="page-5-0"></span>*Acquisizione credenziali SPID di Poste Italiane*

"Poste Italiane" permette di ottenere le proprie credenziali gratuitamente. Collegandosi al sito [https://posteid.poste.it,](https://posteid.poste.it/) cliccando su "Registrati Subito" è possibile scegliere uno tra i vari strumenti di identificazione.

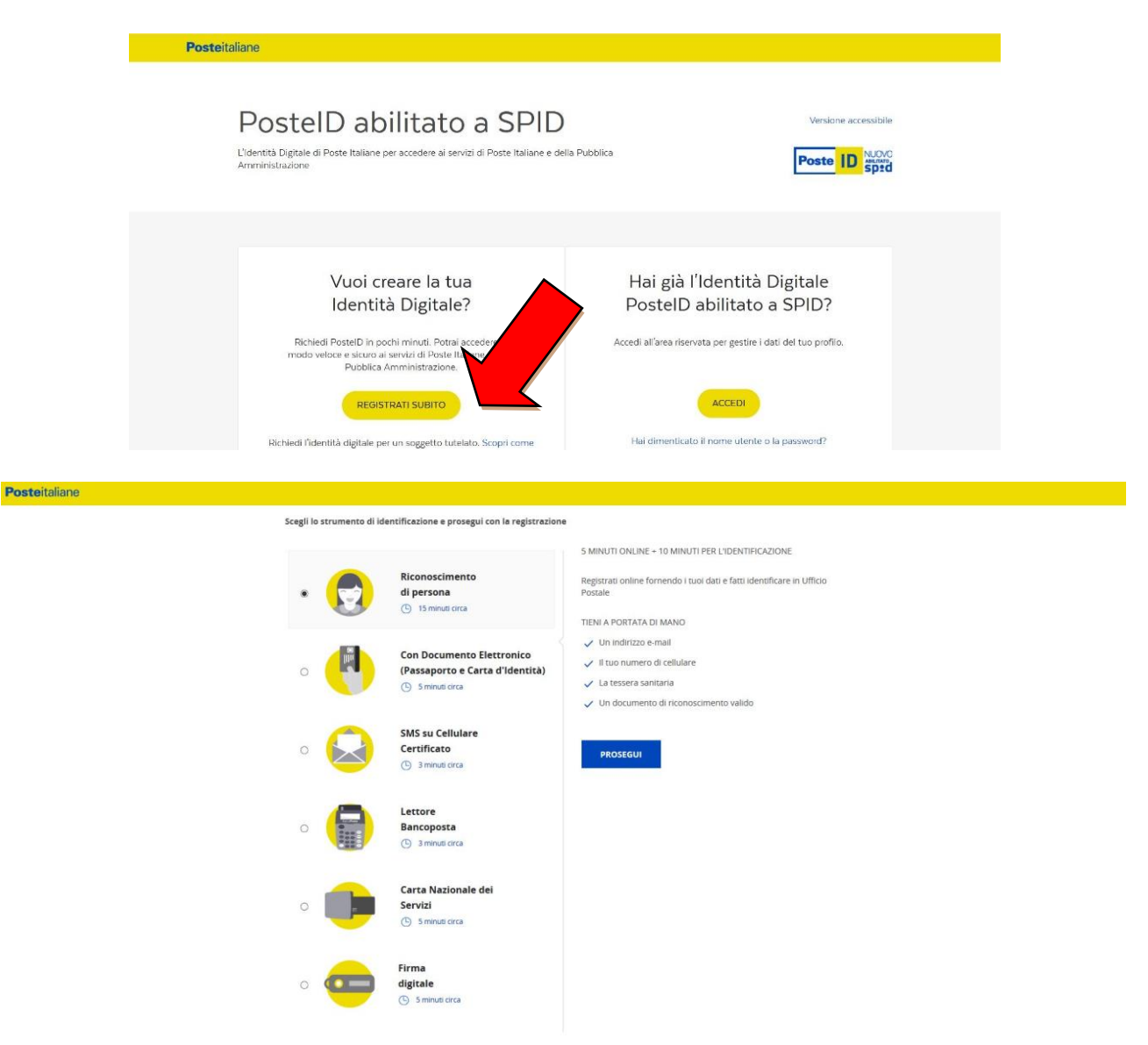

Se si è in possesso di una carta "Postepay" o di un conto "BancoPosta" e si ha il proprio numero di cellulare certificato, si consiglia di scegliere la modalità "SMS su Cellulare Certificato".

Se si è in possesso di un conto "BancoPosta" con lettore "BancoPosta", si consiglia di scegliere la modalità "Lettore BancoPosta" utilizzando il proprio lettore e la propria carta Postamat. Sarà necessario verificare i propri dati, indicare il proprio indirizzo e-mail, inserire una password ed infine accettare i termini di servizio.

Le proposte fin qui elencate permettono di ottenere le proprie credenziali direttamente online. È possibile, altresì, effettuare l'identificazione direttamente in Ufficio Postale.

Prima di presentarsi allo sportello, sarà comunque necessario collegarsi al sito di cui sopra e scegliere, in questo caso, la voce "Riconoscimento di persona" tra le varie proposte elencate. Verranno richiesti i propri dati anagrafici, un indirizzo e-mail da utilizzare come nome utente ed una password ed infine sarà necessario accettare i termini di servizio. Una volta concluso l'inserimento dei propri dati, si hanno a disposizione 30 giorni per recarsi in qualsiasi Ufficio Postale e completare l'attivazione dell'identità digitale, ricordandosi di avere con sé un documento di riconoscimento e la tessera sanitaria, entrambi in originale e in corso di validità.

Una e-mail di conferma certificherà l'attivazione dell'identità digitale.

A quel punto, sarà necessario scaricare l'app PosteID sul proprio smartphone. Al primo avvio, sarà necessario inserire l'indirizzo e-mail e la password comunicate in fase di registrazione; se i dati saranno corretti, verrà chiesto di scegliere il proprio codice autorizzativo PosteID composto da 6 cifre. È importante custodire con cura tale codice, in quanto sarà fondamentale per autorizzare tutti gli accessi che verranno effettuati.

## <span id="page-7-0"></span>*Autenticazione a COMarche con credenziali Cohesion*

Una volta effettuata la scelta tra soggetto *Obbigato* o *Abilitato* si accede all'interfaccia del Servizio di autenticazione della Regione Marche denominato **Cohesion** e, da questo, i possessori del Pin Cohesion dovranno scegliere la voce "Accedi con Cohesion" e successivamente cliccare su "Entra con Cohesion".

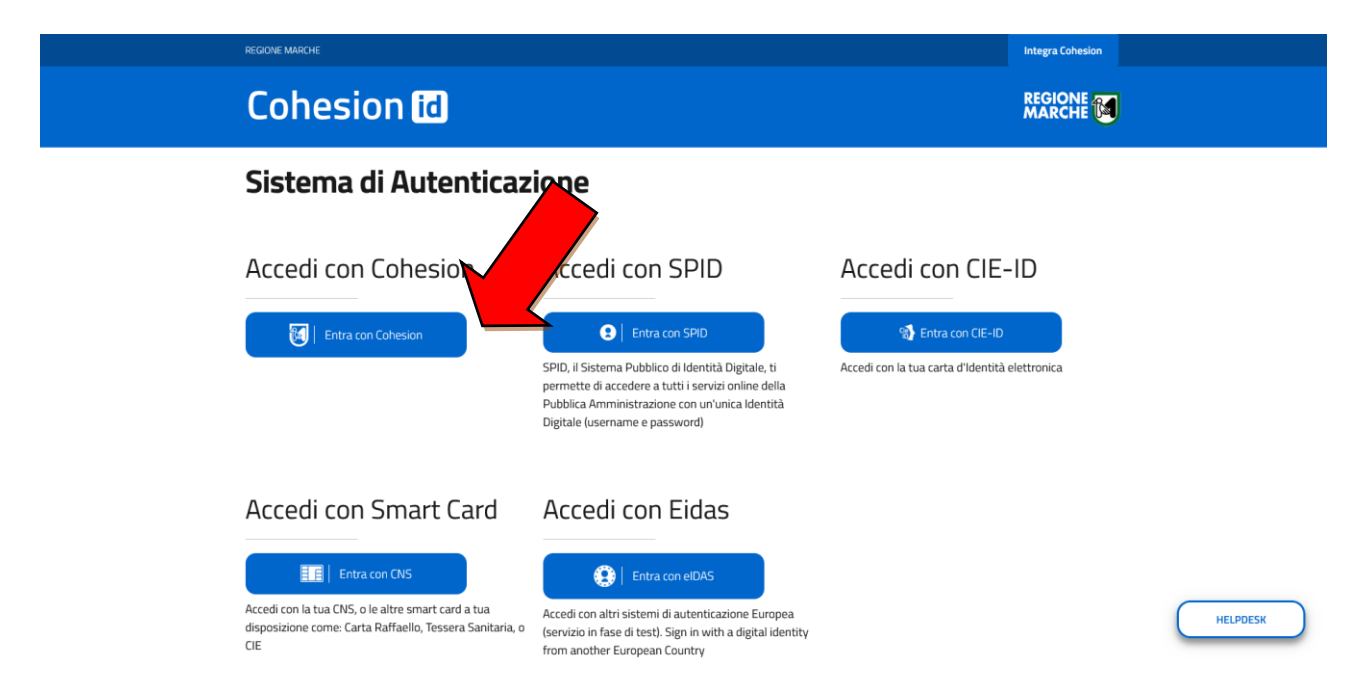

L'utente dovrà poi inserire le proprie credenziali forti: Codice Fiscale, Password Cohesion e Pin Cohesion.

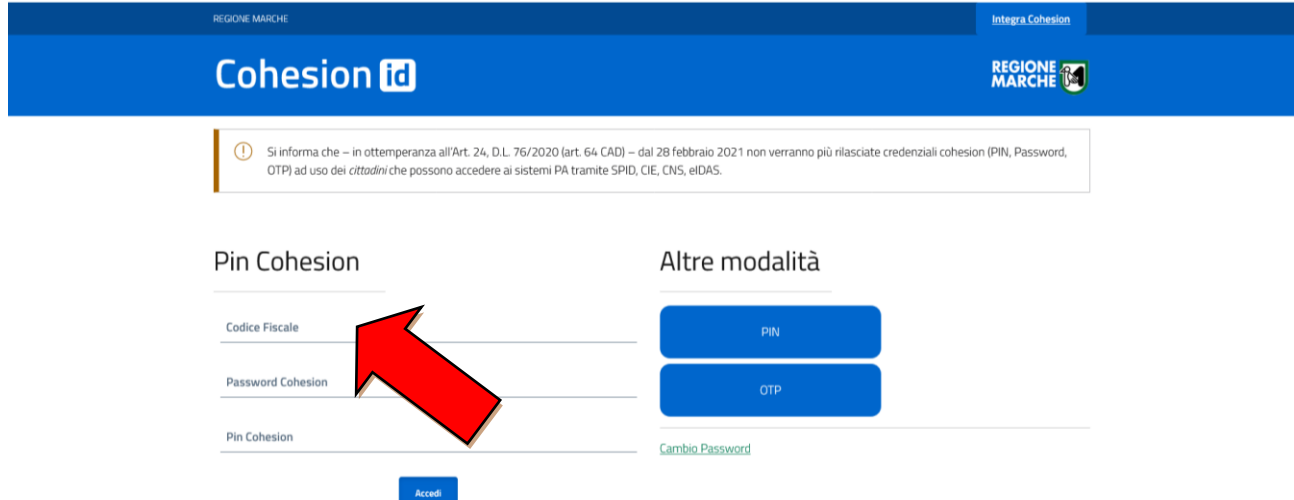

Gli utenti che invece sono in possesso di Carta Raffaello, CNS, CIE o Tessera Sanitaria Carta Regionale dei Servizi dovranno effettuare l'accesso tramite SMART CARD, dopo aver seguito le istruzioni per l'installazione del lettore della carta e dei certificati disponibili sul sito [http://www.cartaraffaello.it](http://www.cartaraffaello.it/) .

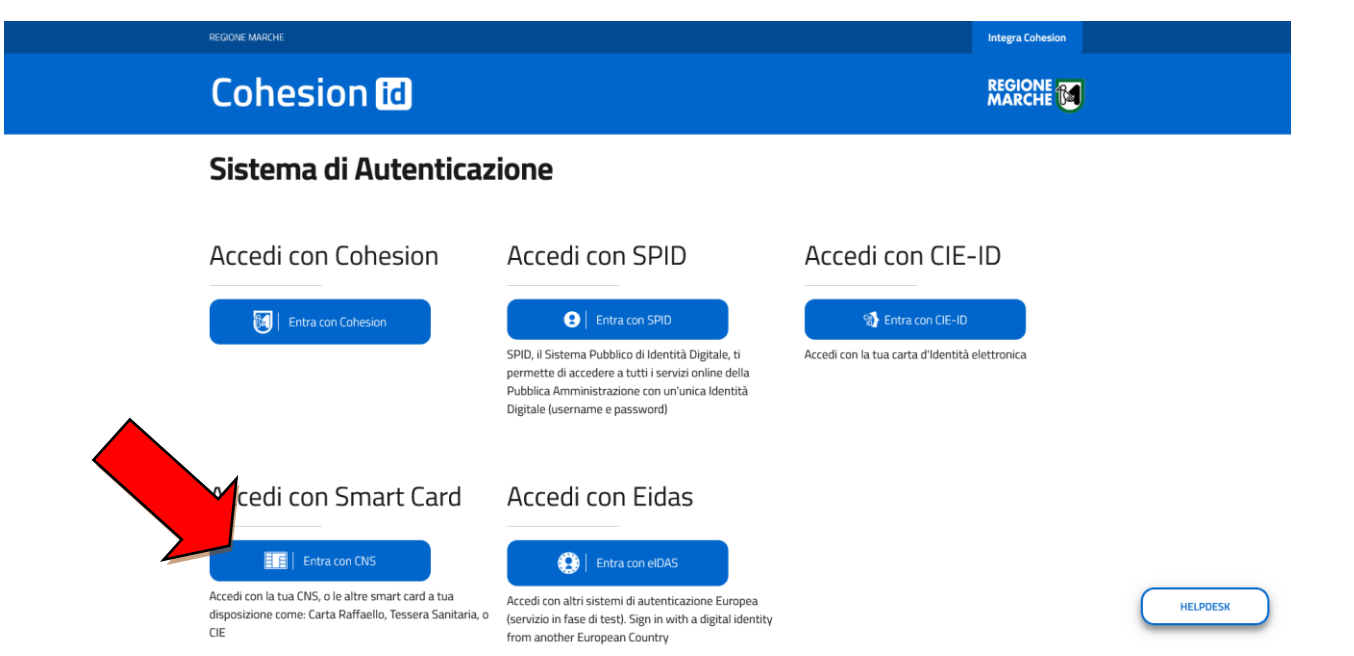

# <span id="page-9-0"></span>*Autenticazione a COMarche con credenziali SPID*

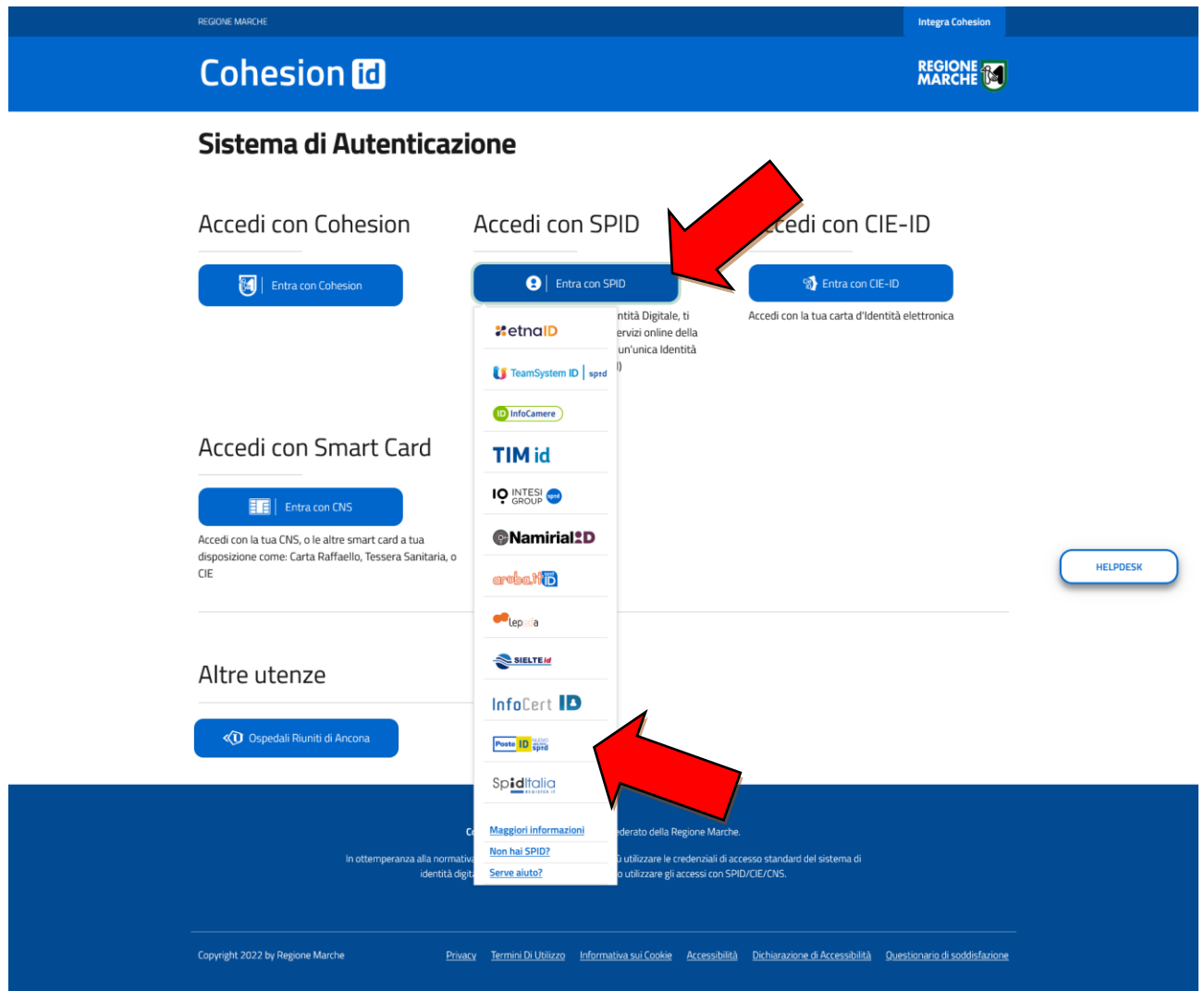

Per autenticarsi con lo SPID è necessario scegliere la voce "Accedi con SPID" nel menu iniziale di Cohesion, successivamente cliccare sul pulsante "Entra con SPID" e infine scegliere il gestore desiderato. Verrà così effettuato un re-indirizzamento alla pagina del proprio gestore dove sarà possibile inserire le proprie credenziali.

La pagina di accesso dello SPID di Poste Italiane prevede l'inserimento del nome utente (l'indirizzo e-mail comunicato in fase di registrazione) e la password. È possibile anche accedere più rapidamente, inquadrando il QR Code con la propria app PosteID.

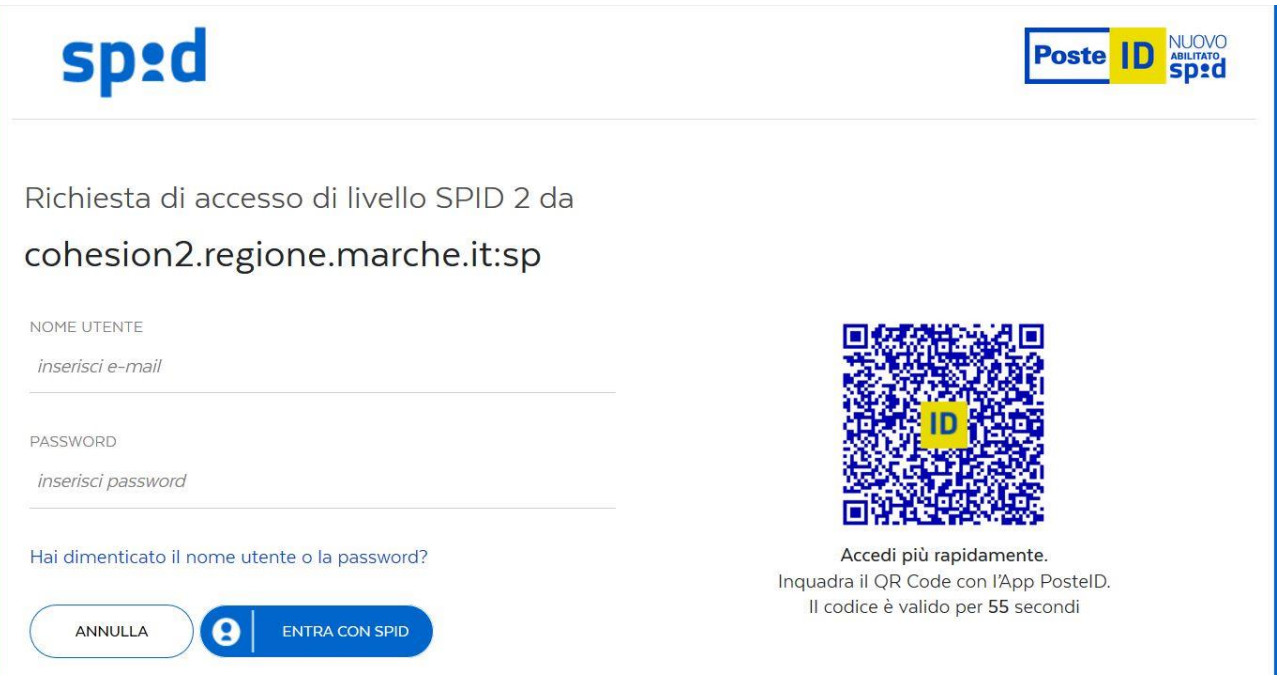

# <span id="page-10-0"></span>*Autenticazione a COMarche con credenziali eIDAS*

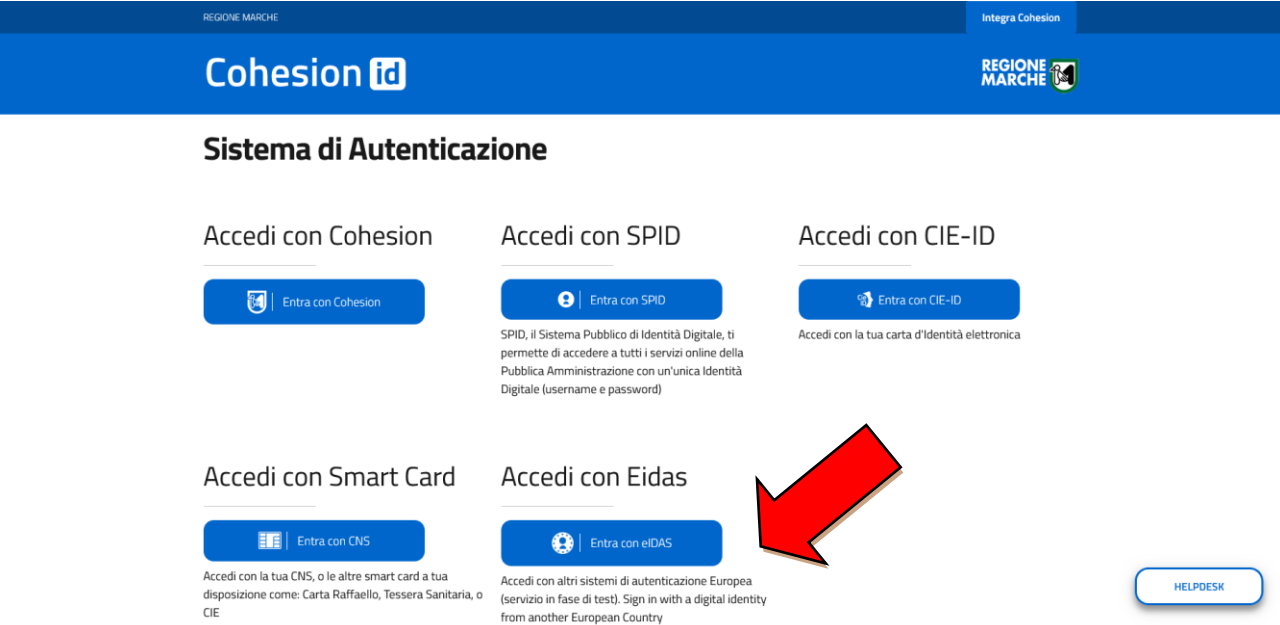

Per autenticarsi con le credenziali eIDAS è necessario scegliere la voce "Accedi con Eidas" nel menu iniziale di Cohesion, successivamente cliccare sul pulsante "Entra con eIDAS" e infine scegliere la nazione che ha rilasciato le credenziali di accesso. Verrà così effettuato un reindirizzamento alla pagina del gestore delle credenziali della nazione estera federata con il sistema eIDAS dove sarà possibile inserire le proprie credenziali.

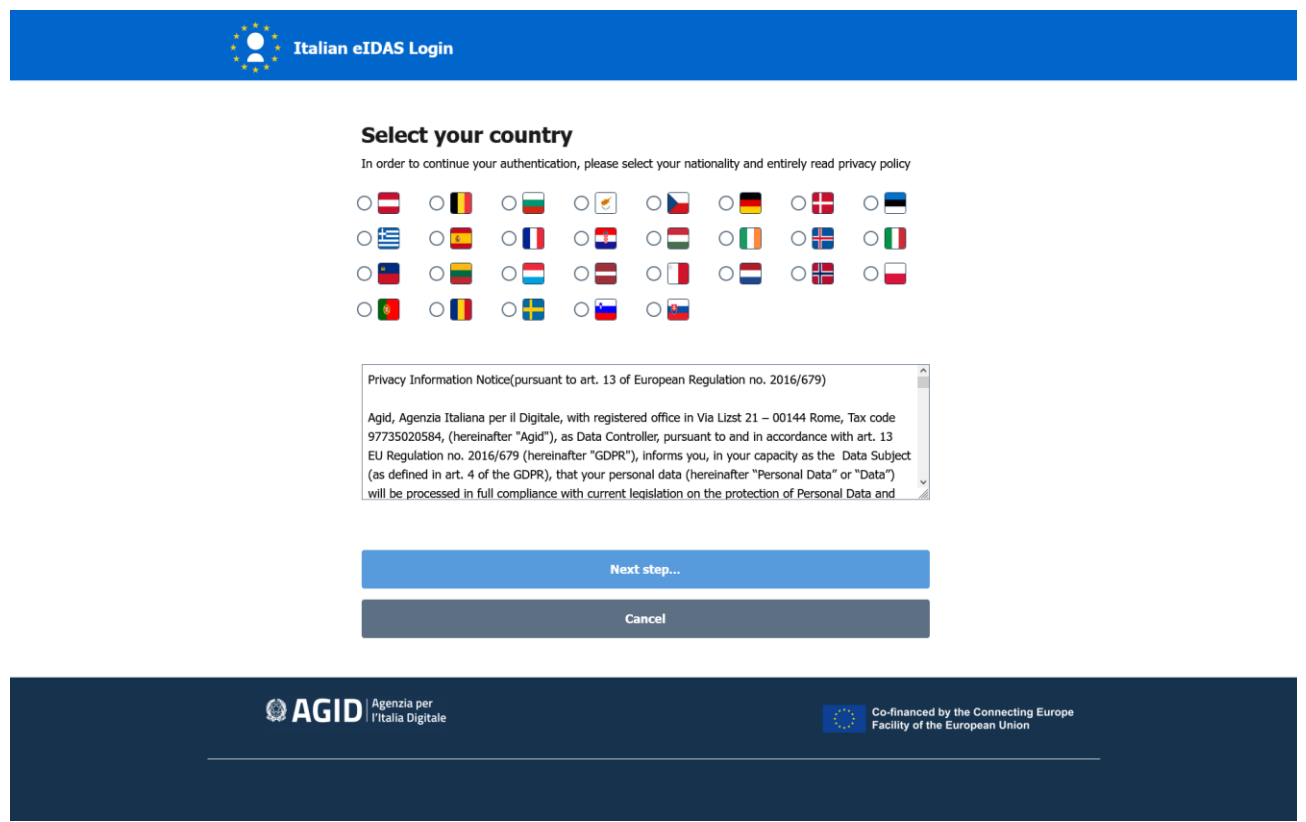

La pagina di accesso del gestore scelto prevede l'inserimento delle credenziali in possesso dell'utente in base a quanto previsto dalla modalità di autenticazione della nazione estera.

Il sistema infine richiede la compilazione delle informazioni anagrafiche aggiuntive per la verifica della validità del codice fiscale italiano.

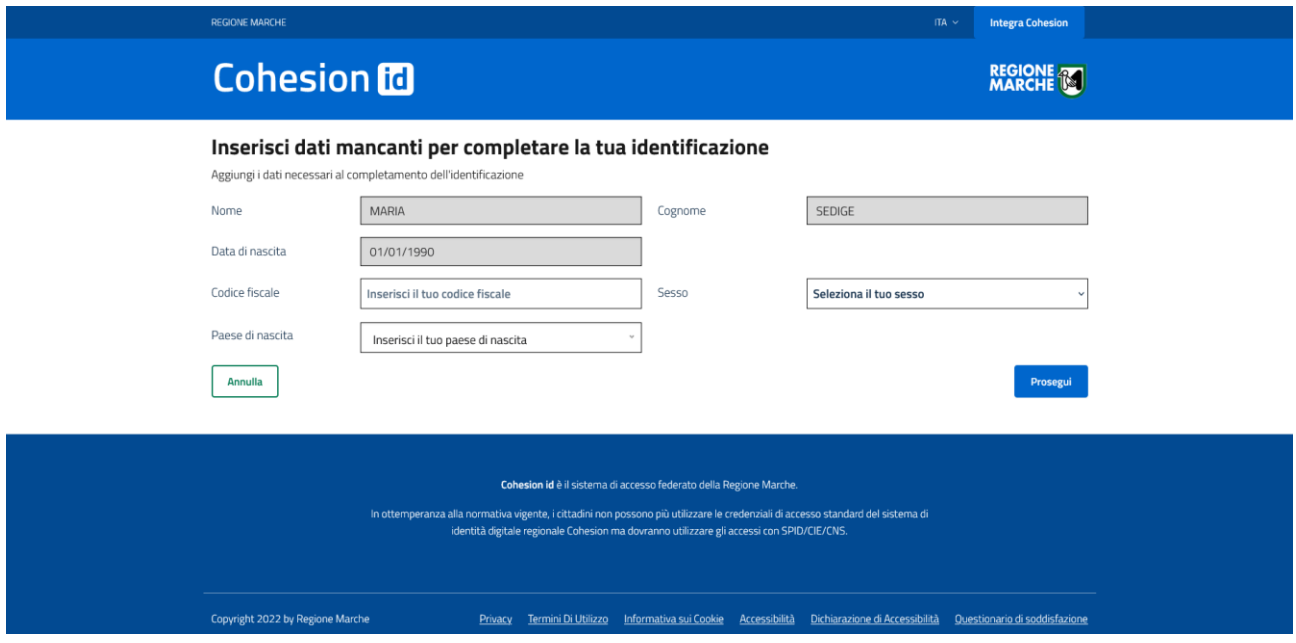

# <span id="page-12-0"></span>*PRIMO ACCESSO AL SISTEMA*

Se si sta **accedendo per la prima volta** al sistema COMARCHE viene visualizzata, in caso di identificazione con esito positivo (v. sopra), la form per procedere all'accreditamento (fig.3). La tipologia di form presentata all'utente è funzione del tipo di soggetto *abilitato o obbligato all'invio delle CO* che si è selezionato nella fase di accesso al sistema (fig.1).

## <span id="page-12-1"></span>**Form per utenti abilitati all'invio delle CO**

Nel caso di primo accesso alla procedura di un soggetto *abilitato* all'invio delle CO viene proposta, dopo l'autenticazione in COHESION (v.sopra), una form costituita da 4 sezioni:

- o Dati soggetto richiedente Tale sezione deve essere popolata con i dati del soggetto abilitato all'invio delle CO, in particolare deve essere specificata la tipologia di abilitazione (v. dizionario "Soggetti Abilitati").
- o Dati azienda / studio professionale Tale sezione deve essere popolata con i dati dello studio professionale abilitato all'invio delle CO
- o Dati di sistema Tale sezione viene popolata in automatico dall'applicativo e non risulta modificabile
- o Modalità di accreditamento Tale sezione permette la selezione della modalità di invio della richiesta di accreditamento:
	- $\blacksquare$  Fax
		- Invio dei seguenti documenti al numero di fax dedicato della Regione Marche:
			- o pdf prodotto in seguito alla compilazione della form di accreditamento (fig.5)
			- o Fotocopia di un documento di identità del richiedente in corso di validità
	- Sottoscrizione digitale
		- Invio telematico del pdf prodotto in seguito alla compilazione della form di accreditamento (fig.5) dopo averlo sottoscritto digitalmente. *Tale f.tà è ovviamente utilizzabile solo se si è effettuato l'accesso al sistema con una CNS*.

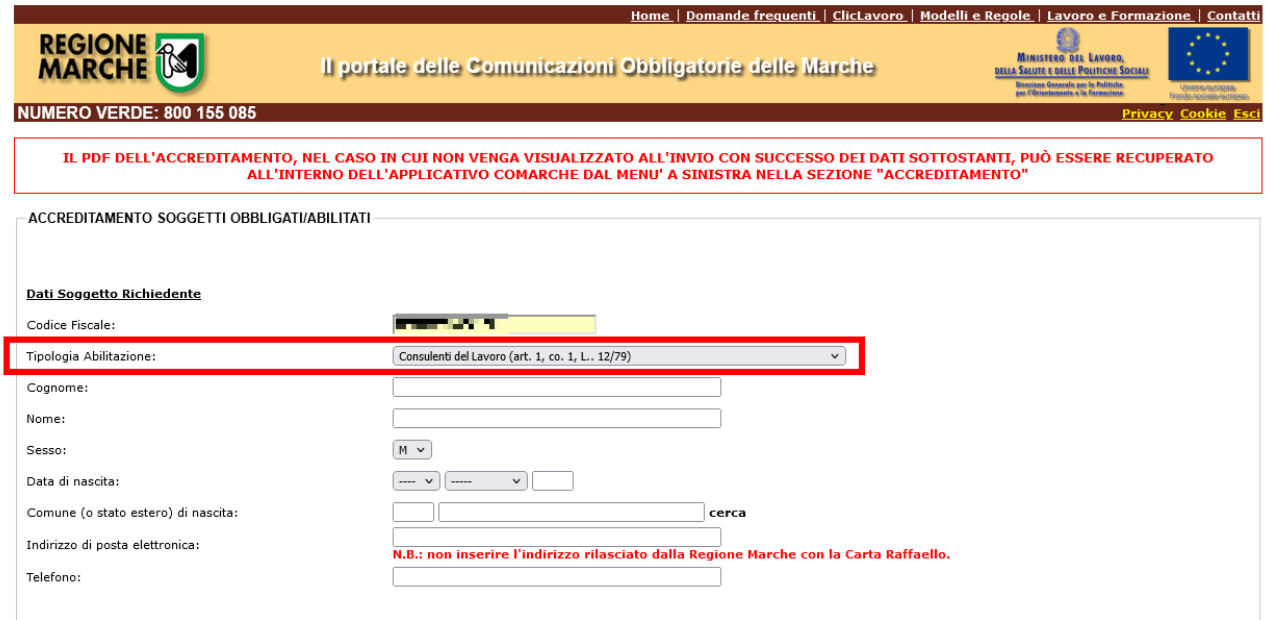

Una volta compilata la form specificando i dati del soggetto abilitato richiedente il servizio, i dati dello studio professionale abilitato all'invio delle CO e la modalità di invio della richiesta di accreditamento *via fax o tramite sottoscrizione digitale* (fig.4). Si procede con l'invio telematico dei

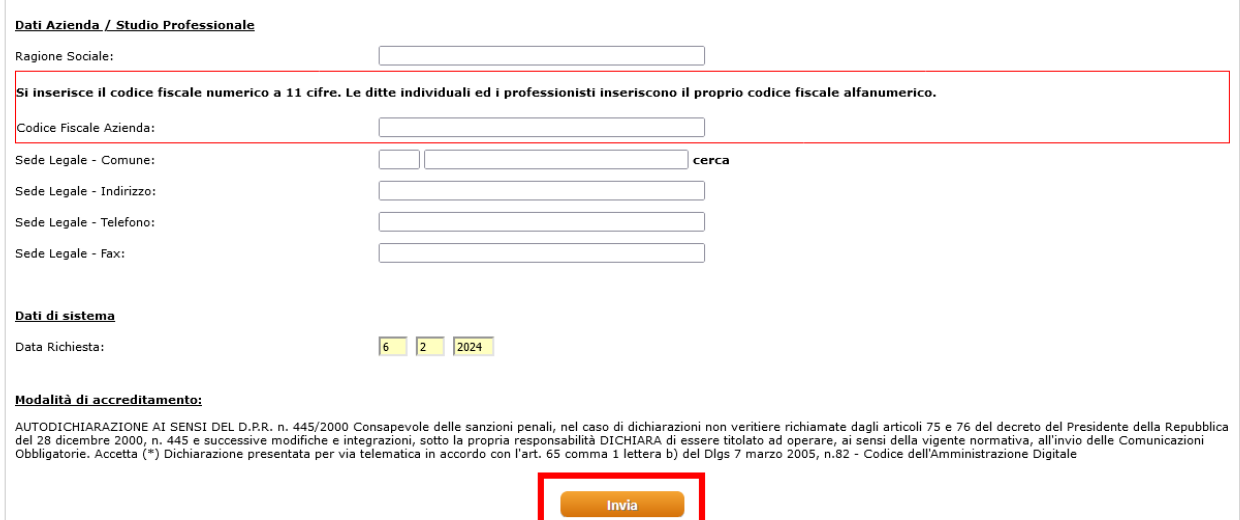

## Fig.4

dati (tramite il pulsante di 'INVIA' presente nella form) che restituisce un documento in pdf che riporta i dati specificati nella form (fig.5).

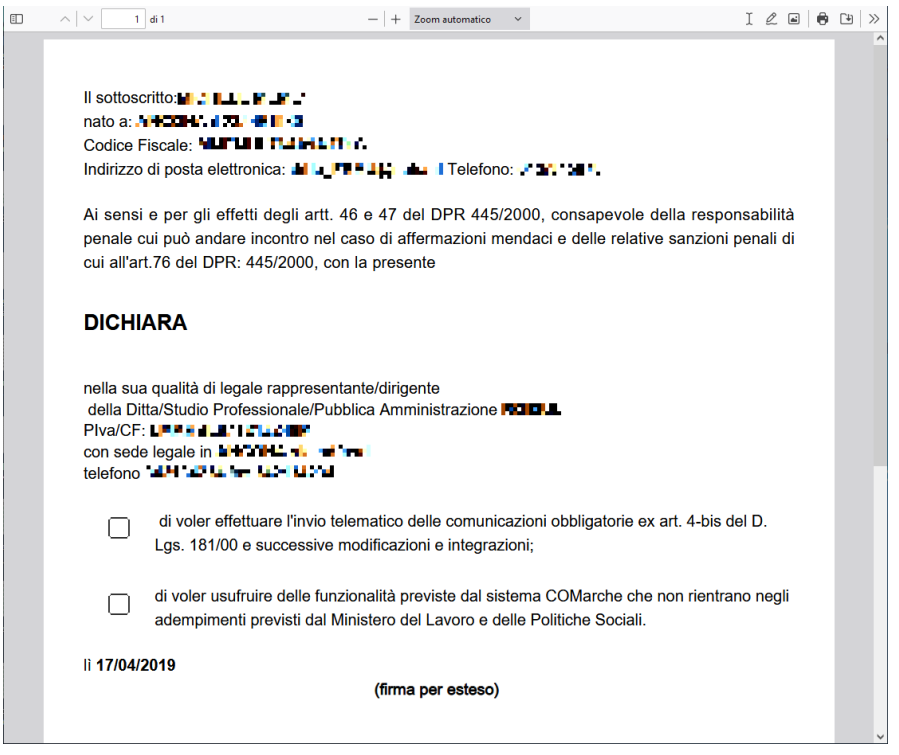

Oltre al suddetto documento pdf, contestualmente all'invio telematico, viene restituita una form che presenterà la funzionalità "Prosegui" (fig.6) tramite la quale si potrà accedere alla home page dell'applicativo di invio delle CO (fig.7). Si precisa che l'invio tramite fax o sottoscrizione digitale della richiesta di accreditamento *non è vincolante ai fini dell'utilizzo dell'applicativo*.

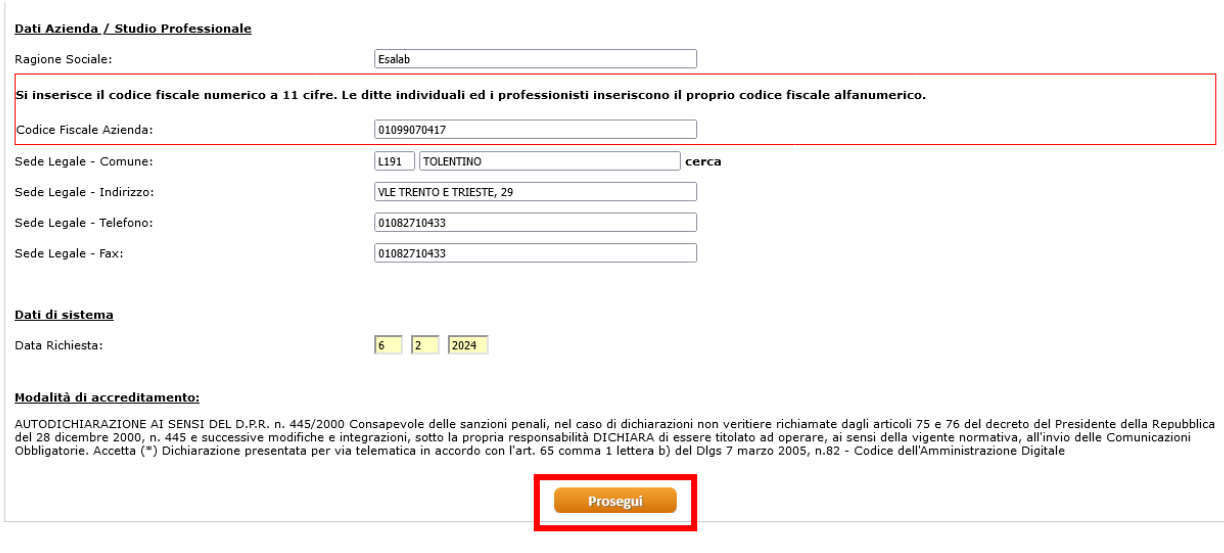

Fig.6

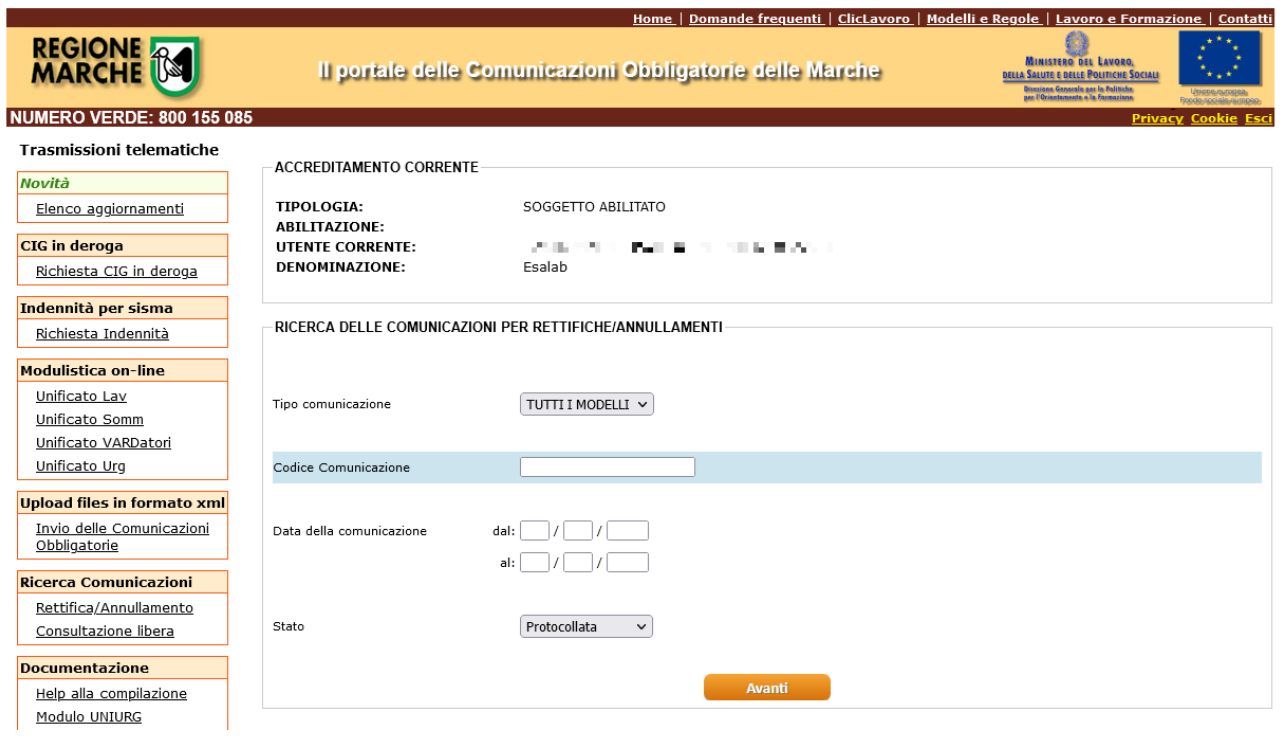

Ad ogni successivo accesso effettuato al sistema, dopo aver evaso *la prima procedura di accreditamento*, si viene rinviati dopo l'autenticazione in COHESION (fig.2) alla home page del sistema di invio delle CO (fig.7).

## <span id="page-15-0"></span>**Form per utenti obbligati**

Nel caso di primo accesso alla procedura di un soggetto *obbligato* all'invio delle CO viene proposta, dopo l'autenticazione in COHESION (v.sopra), una form costituita da 4 sezioni:

- o Dati soggetto richiedente Tale sezione deve essere popolata con i dati del soggetto abilitato all'invio delle CO
- o Dati azienda / studio professionale Tale sezione deve essere popolata con i dati dello studio professionale abilitato all'invio delle CO
- o Dati di sistema Tale sezione viene popolata in automatico dall'applicativo e non risulta modificabile
- o Modalità di accreditamento Tale sezione permette la selezione della modalità di invio della richiesta di accreditamento:
	- $\blacksquare$  Fax
		- Invio dei seguenti documenti al numero di fax dedicato della Regione Marche:
			- o pdf prodotto in seguito alla compilazione della form di accreditamento (fig.8)
			- o Fotocopia di un documento di identità del richiedente in corso di validità
	- Sottoscrizione digitale
		- Invio telematico del pdf prodotto in seguito alla compilazione della form di accreditamento (fig.8) dopo averlo sottoscritto digitalmente.

*Tale f.tà è ovviamente utilizzabile solo se si è effettuato l'accesso al sistema con una CNS*.

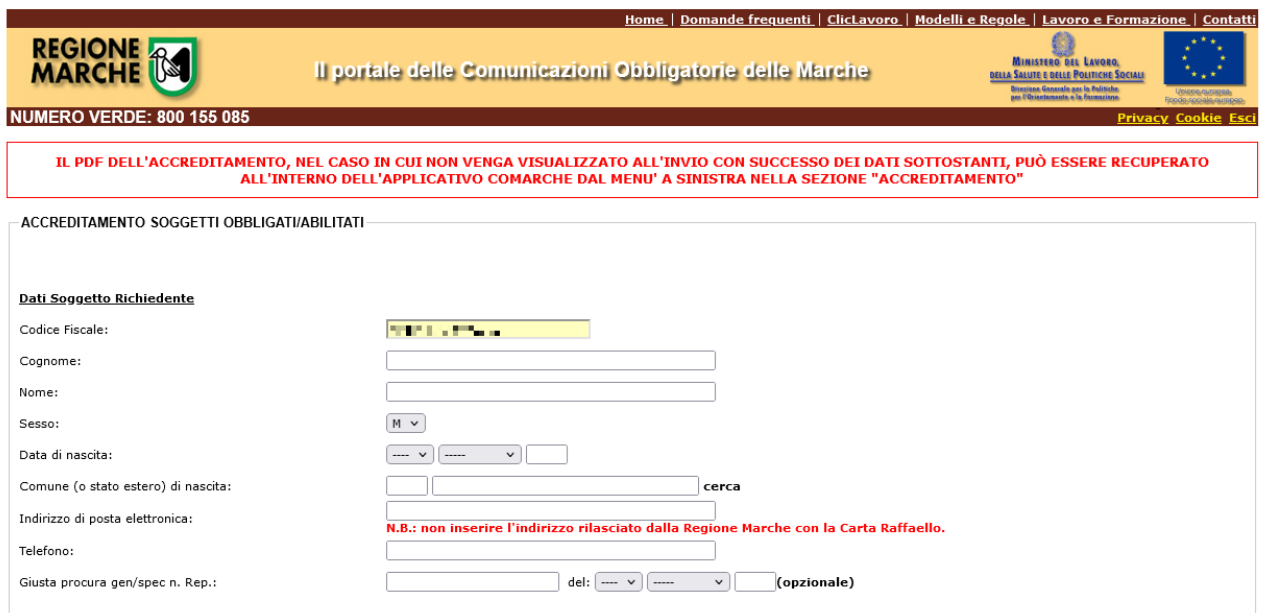

#### Fig.8

Una volta compilata la form specificando i dati del soggetto abilitato richiedente il servizio, i dati dello studio professionale abilitato all'invio delle CO e la modalità di invio della richiesta di accreditamento *via fax o tramite sottoscrizione digitale* (fig.9). Si procede con l'invio telematico dei

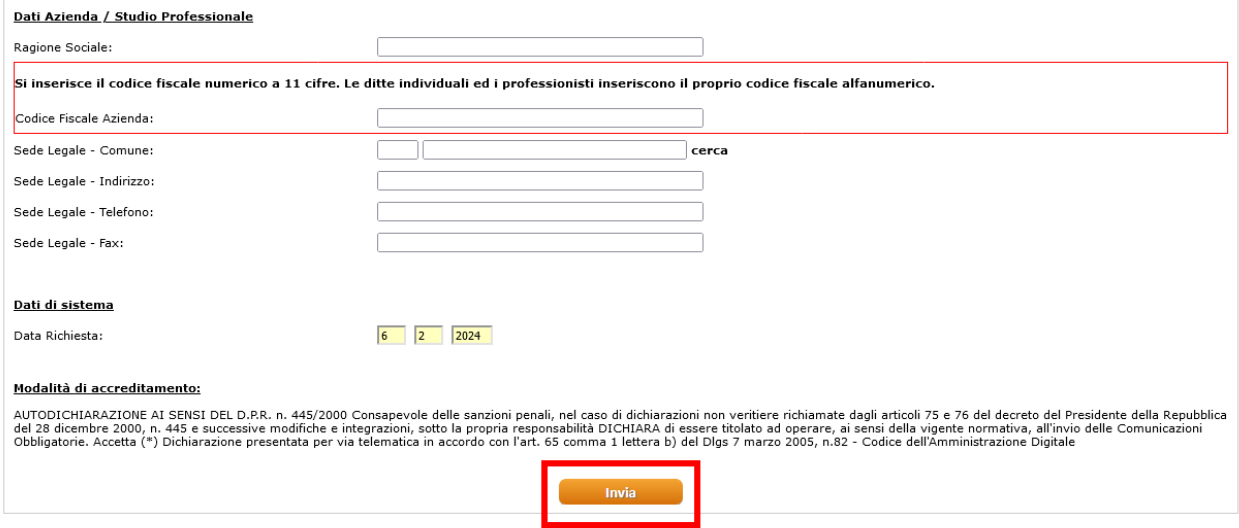

#### Fig.9

dati (tramite il pulsante di 'INVIA' presente nella form) che restituisce un documento in pdf che riporta i dati specificati nella form (fig.10).

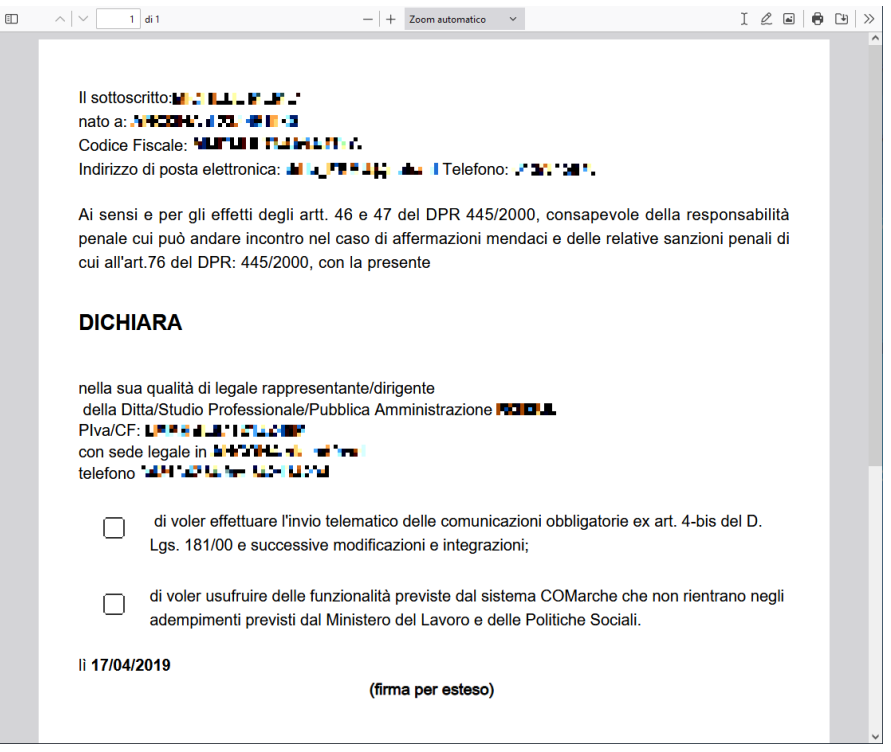

Oltre al suddetto documento pdf, contestualmente all'invio telematico, viene restituita una form che presenterà la funzionalità "Prosegui" (fig.11) tramite la quale si potrà accedere alla home page dell'applicativo di invio delle CO (fig.12). Si precisa che l'invio tramite fax o sottoscrizione digitale della richiesta di accreditamento *non è vincolante ai fini dell'utilizzo dell'applicativo*.

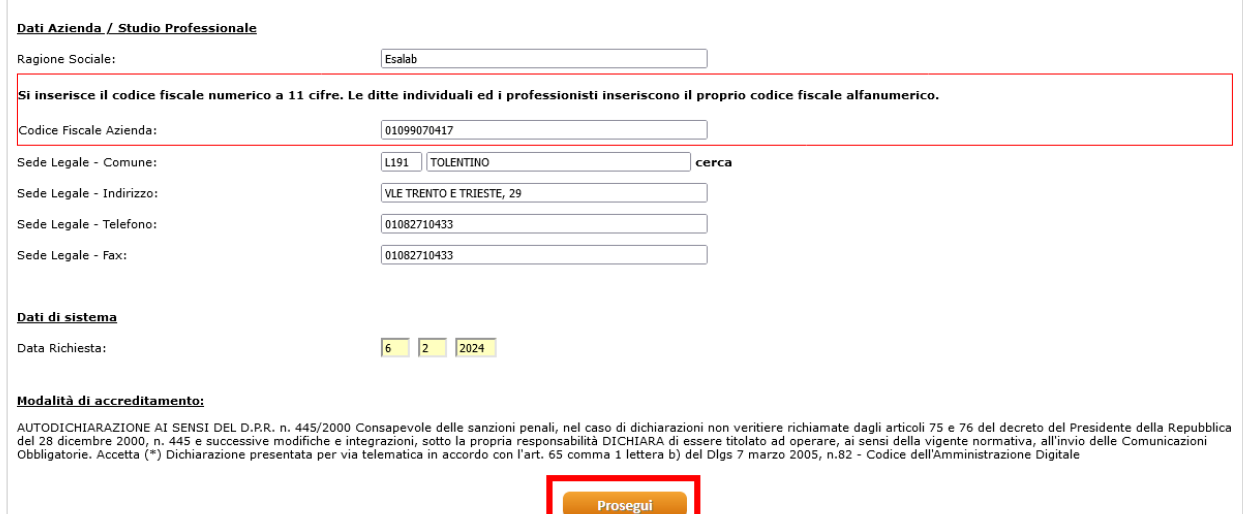

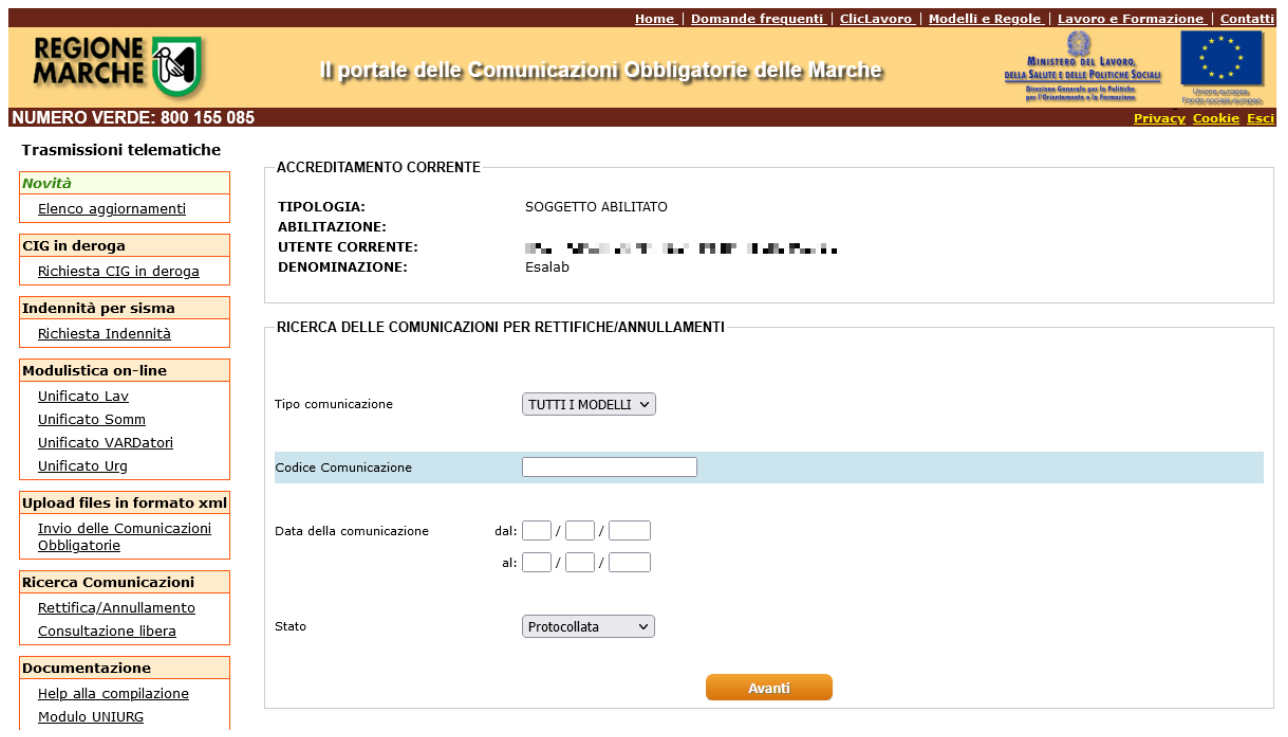

#### Fig.12

Ad ogni successivo accesso effettuato al sistema, dopo aver evaso *la prima procedura di accreditamento*, si viene rinviati dopo l'autenticazione in COHESION (fig.2) alla home page del sistema di invio delle CO (fig.12).

# <span id="page-18-0"></span>*IL SISTEMA DI INVIO DELLE COMUNICAZIONI OBBLIGATORIE (CO)*

Una volta evasa la procedura di autenticazione e di accreditamento, come detto al capitolo precedente, si accede alla home page del sistema (figg 7-12). La home page presenta nel corpo centrale la funzionalità di accesso all'archivio storico delle CO inviate telematicamente dal soggetto abilitato o obbligato all'invio delle CO, mentre nel menù sinistro sono presenti le seguenti voci:

• Modulistica on-line

Permette l'accesso alla f.tà di conferimento delle CO tramite compilazione dei modelli previsti dal decreto

- Upload files in formato xml Permette l'accesso alla f.tà di conferimento delle CO tramite upload di file xml
- Ricerca Comunicazioni Riporta l'utente alla home page del sistema
- Documentazione
- Accreditamento
	- Funzionalità di delega Permette al soggetto abilitato e/o obbligato all'invio delle CO la delega ad un suo collaboratore
	- Accreditamento per nuova azienda Permette, *unicamente ad un soggetto obbligato* all'invio delle CO, l'accreditamento per un nuovo datore di lavoro

## <span id="page-19-0"></span>**Modulistica on-line**

La sezione modulistica on-line permette l'accesso immediato a quelle che sono le procedure di conferimento delle CO che prevedono la compilazione di una *form on-line.*

I moduli disponibili sono quelli previsti dal relativo DM, ovvero:

- UNILAV
- UNISOMM
- UNIURG
- VARDATORI

## <span id="page-19-1"></span>*Il modello UNILAV*

È il modulo mediante il quale tutti i datori di lavoro pubblici e privati, di qualsiasi settore (ad eccezione delle agenzie per il lavoro, relativamente ai rapporti di somministrazione) adempiono all'obbligo di comunicazione dell'assunzione dei lavoratori, della proroga, trasformazione e cessazione dei relativi rapporti di lavoro, direttamente o tramite i soggetti abilitati.

La form on-line (fig.12a) provvede in modo automatico, in funzione della tipologia di CO che si sta inviando, all'abilitazione delle sezioni che devono essere compilate. Tutte le informazioni obbligatorie sono precedute da un *pallino rosso.*

Le informazioni presenti nella form (si rimanda al documento "Modelli e Regole" emanato dal MLPS per l'interpretazione dei dati richiesti) sono quelle previste dal relativo DM.

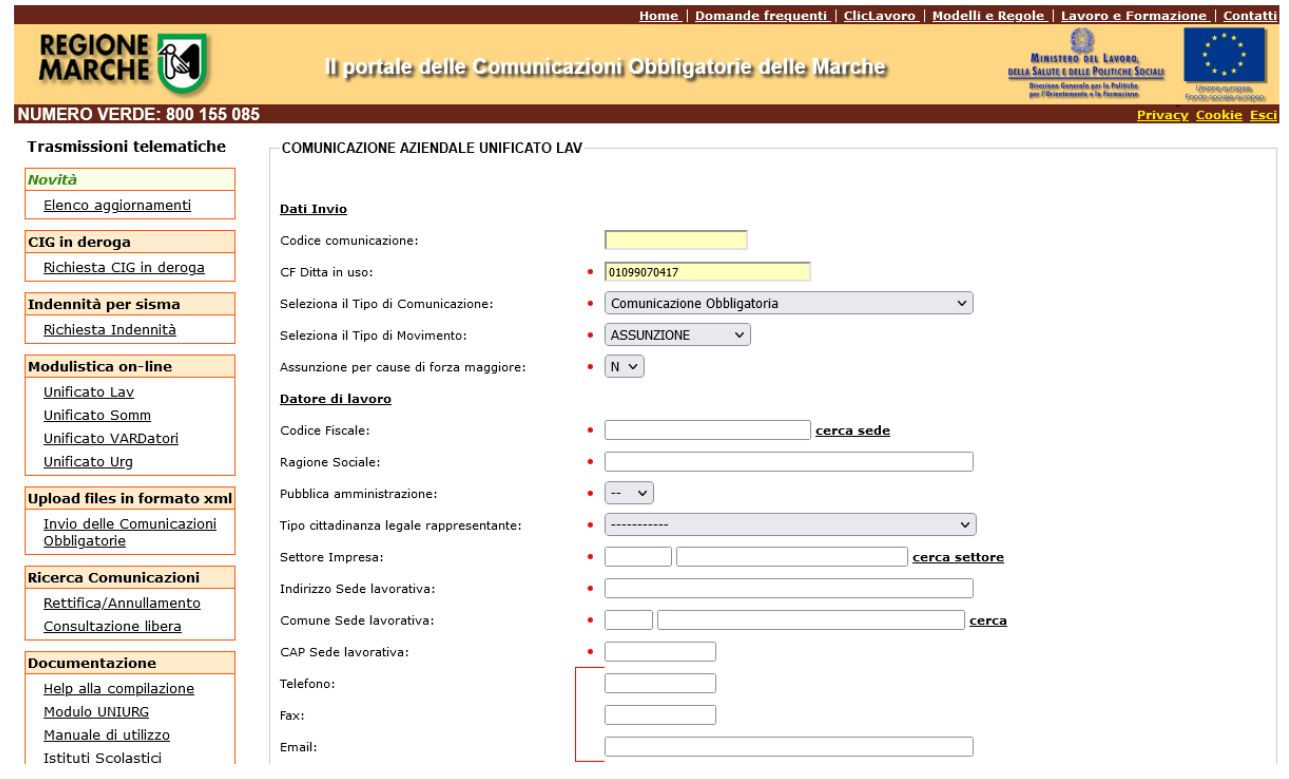

#### Fig.12a

#### **1. Funzionalità speciali**

La form presenta alcune funzionalità particolari che meritano un approfondimento:

- compilazione di campi a cui sono associati dizionari
	- ricerca dei dati delle sedi oggetto della CO nell'Indice Regionale delle Aziende (IRA)
		- *datori di lavoro domestico*

#### *Campi a cui sono associati dizionari*

Nella form le informazioni a cui sono associati dei dizionari di codifica si presentano in una duplice modalità:

- tramite dei menù a discesa
- tramite una coppia di informazioni di tipo *codice e descrizione (fig. 13)*
	- o in questo caso si ha una duplice modalità di inserimento dell'informazione
		- compilazione del solo campo codice: se ovviamente si conosce l'informazione (es. se il comune di domicilio del lavoratore è Ancona e si conosce il relativo codice ministeriale "A271", sarà semplicemente necessario valorizzare il relativo campo codice)
		- ricerca tramite descrizione: se non si conosce il codice dell'informazione specifica, si può accedere al dizionario utilizzando il campo relativo alla descrizione come campo di ricerca

Comune (o stato estero) di nascita:

 $\bullet$   $\Box$ cerca

Fig. 13

*Ricerca dati aziendali nell'IRA*

Nella sezione *Datore di lavoro* della form è presente il link **cerca sede** che permette la consultazione dell'IRA, l'archivio regionale delle Imprese che viene popolato dall'attività dei Centri per l'Impiego della Regione Marche.

Il suddetto link abilita una nuova finestra (fig.14) che permette, tramite l'utilizzo di campi di filtro intuitivi, la ricerca dell'azienda e della relativa sede per cui si sta effettuando la CO.

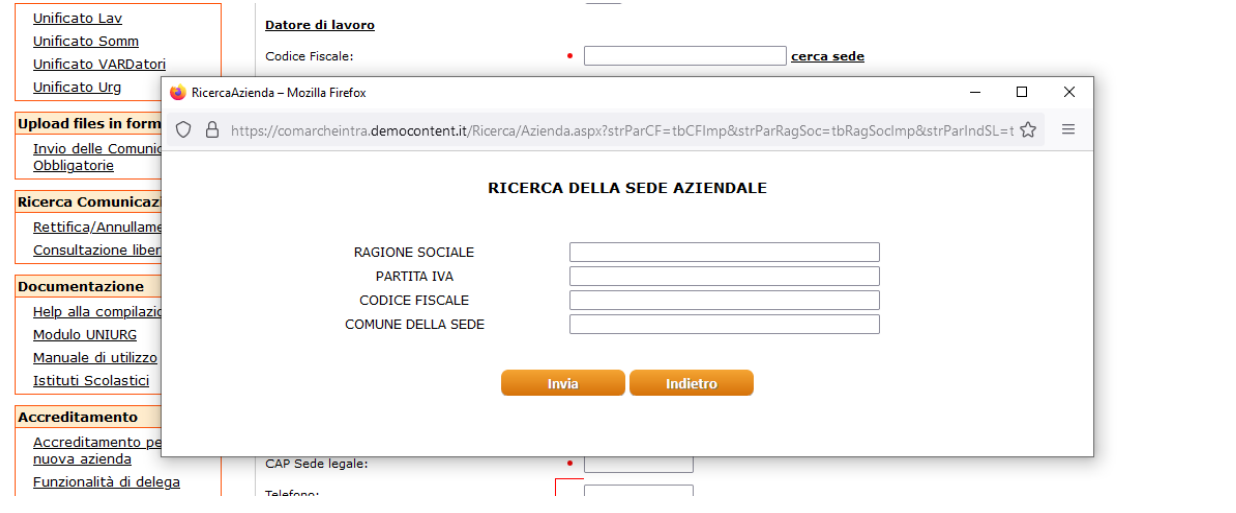

Fig. 14

Se l'esito della ricerca è positivo (fig.15) si ha la possibilità, con un semplice click, di riportare automaticamente nella form tutte le informazioni riguardanti l'azienda e la sede (fig.15a).

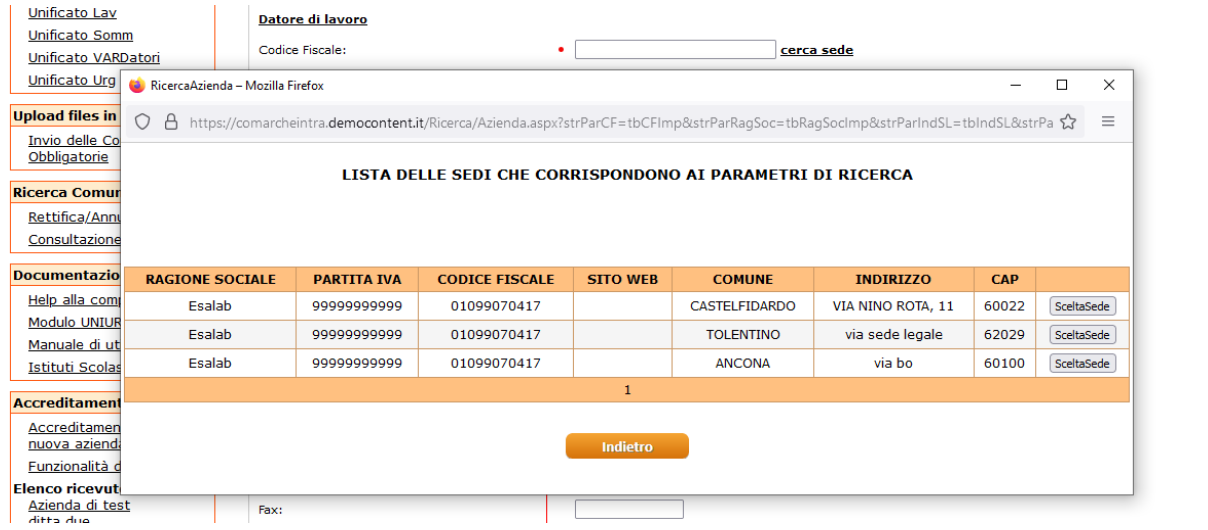

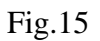

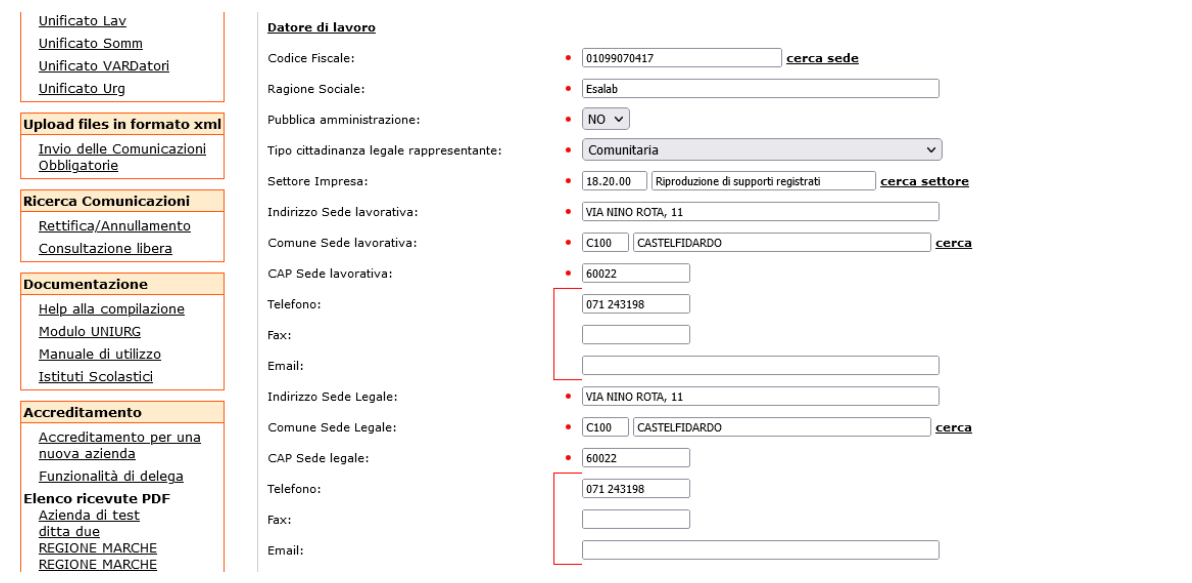

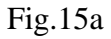

Se l'esito della ricerca nell'IRA è negativo i dati devono essere inseriti manualmente.

L'accesso all'IRA è in sola consultazione, fa eccezione la gestione dei *datori di lavoro domestico*: in questo caso, infatti, si ha la possibilità di aggiornare l'IRA tramite la funzionalità *lavoro domestico* presente nella pagina di risposta restituita dalla f.tà di ricerca (fig.16).

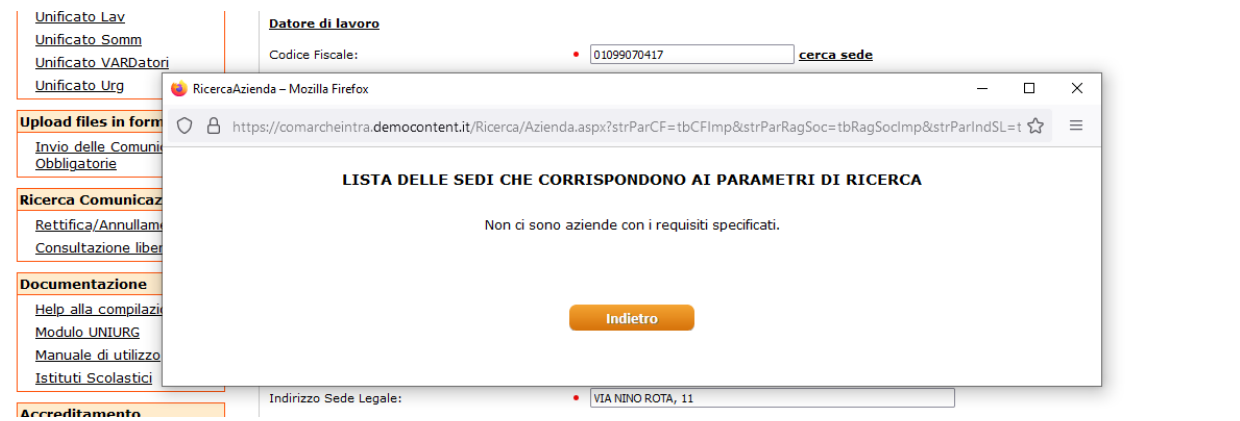

Fig.16

#### **2. Invio della form**

Una volta che si è compilata la form in almeno tutte quelle che sono le informazioni obbligatorie si procede all'invio della CO tramite il pulsante 'Invia' (fig.17).

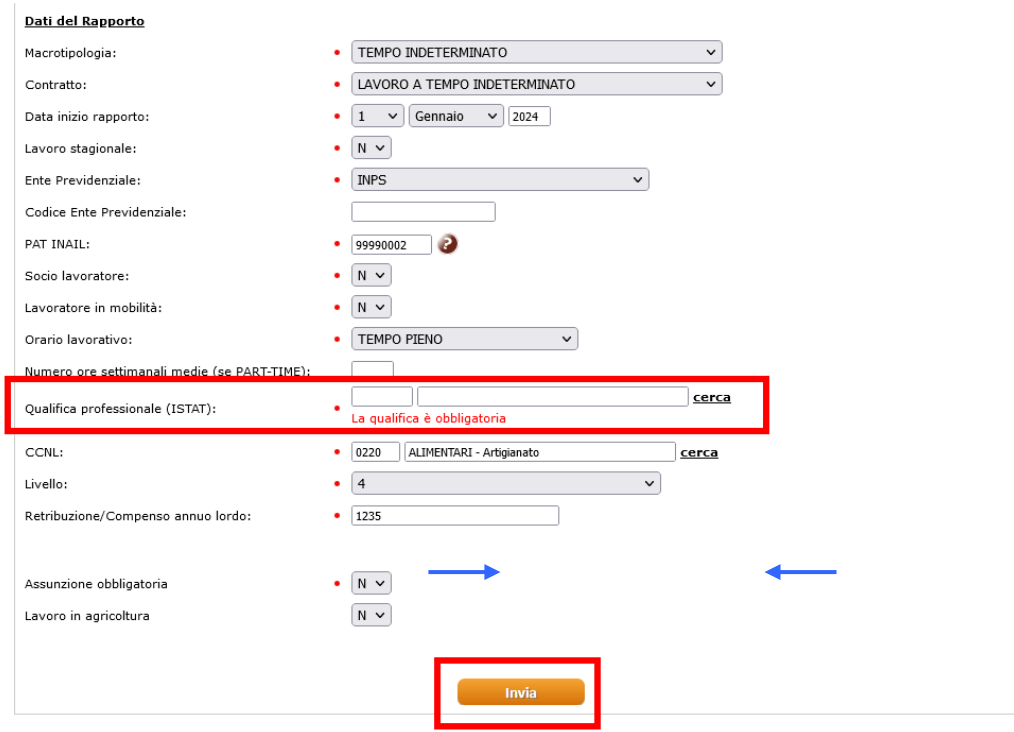

Se non si sono compilati tutti i campi obbligatori la procedura di invio viene bloccata e nella form sono evidenziati in rosso gli eventuali campi obbligatori non compilati (fig.17 – es. di segnalazione provocata dalla non compilazione del campo obbligatorio *Qualifica professionale*).

In caso di invio con successo della CO il sistema restituisce:

- la form con i dati inseriti recante la dicitura 'Operazione Riuscita' e con il campo 'Codice Comunicazione' valorizzato (fig.17a)
- un documento in formato pdf (fig.17b) che riporta, oltre alle informazioni inserite nella form dal conferente, i seguenti dati principali associati dal sistema:
	- o Data Invio -> è la *Data Certa di Invio* associata dal sistema di protocollazione informatica alla CO (è l'informazione che permette al conferente di dimostrare che ha ottemperato agli obblighi di legge nei termini previsti)
	- o Protocollo Sistema -> è il numero di protocollo assegnato dal sistema regionale alla CO conferita
	- o Codice Comunicazione -> è il codice *univoco* a livello nazionale assegnato dal sistema regionale di gestione delle CO

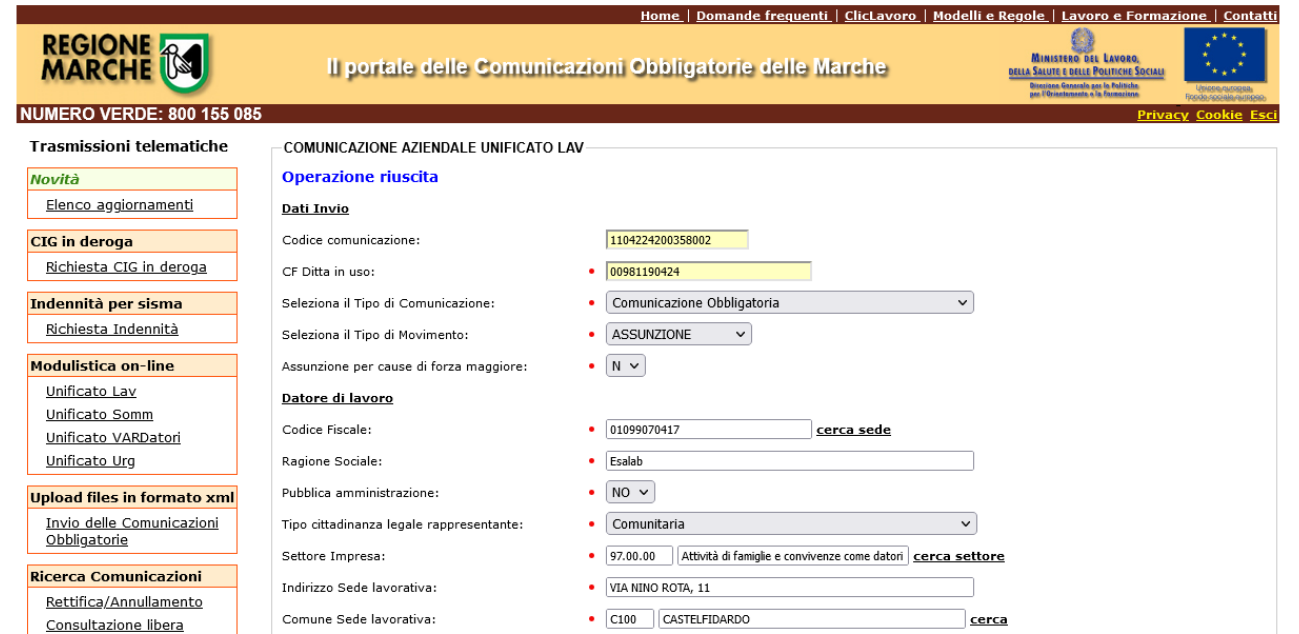

#### Fig.17a

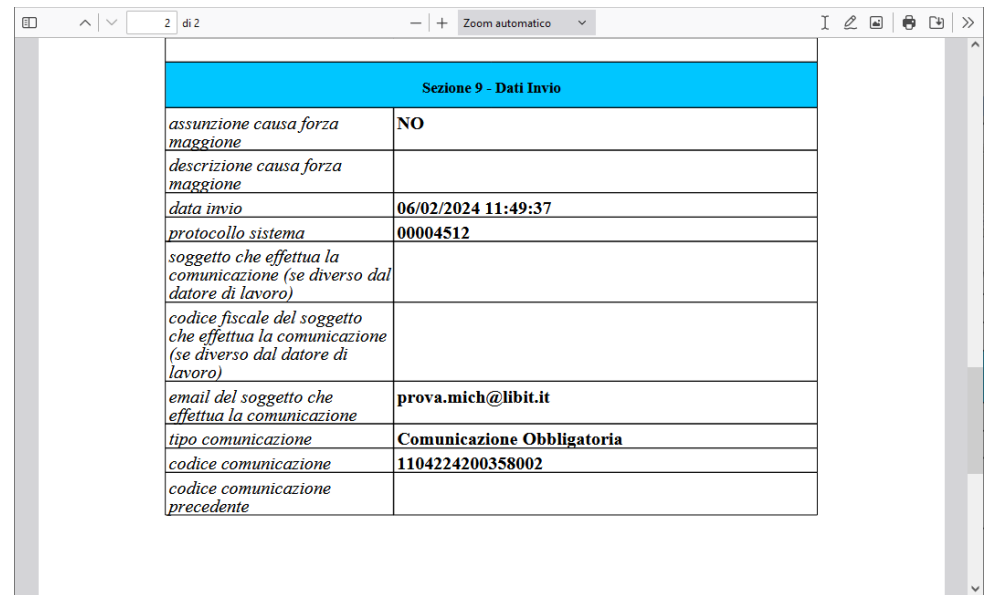

#### Fig.17b

## <span id="page-24-0"></span>*Il modello UNISOMM*

È il modulo mediante il quale le agenzie per il lavoro adempiono all'obbligo di comunicazione relativo a tutte le tipologie di rapporti di somministrazione.

Il modulo Unificato somm consente la gestione delle comunicazioni inerenti:

- Inizio del rapporto di lavoro non contestuale alla missione
- Inizio contestuale del rapporto di lavoro e della missione
- Proroga della missione
- Trasformazione del rapporto di lavoro in costanza di missione
- Trasferimento del lavoratore in missione
- Cessazione anticipata della missione
- Cessazione contestuale del rapporto di lavoro e della missione
- Cessazione del rapporto di lavoro in assenza di missione

La form on-line (fig.18) provvede in modo automatico, in funzione della tipologia di CO che si sta inviando, all'abilitazione delle sezioni che devono essere compilate. Tutte le informazioni obbligatorie sono precedute da un *pallino rosso.*

Le informazioni presenti nella form (si rimanda al documento "Modelli e Regole" emanato dal MLPS per l'interpretazione dei dati richiesti) sono quelle previste dal relativo DM.

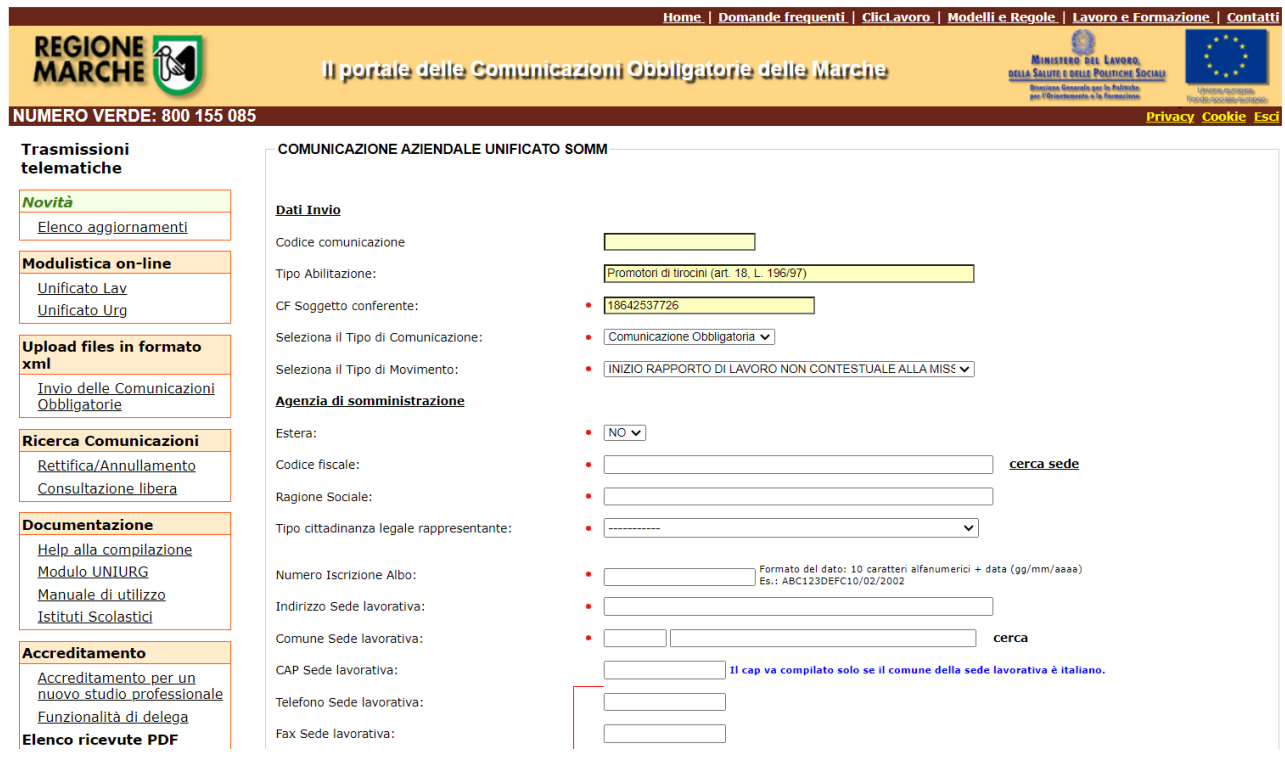

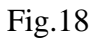

#### **1. Funzionalità speciali**

La form presenta alcune funzionalità particolari che meritano un approfondimento:

- compilazione di campi a cui sono associati dizionari
- ricerca dei dati delle sedi oggetto della CO nell'Indice Regionale delle Aziende (IRA)

#### *Campi a cui sono associati dizionari*

Nella form le informazioni a cui sono associati dei dizionari di codifica si presentano in una duplice modalità:

- tramite dei menù a discesa
- tramite una coppia di informazioni di tipo *codice e descrizione (fig. 19)*
	- o in questo caso si ha una duplice modalità di inserimento dell'informazione
		- compilazione del solo campo codice: se ovviamente si conosce l'informazione (es. se il comune di domicilio del lavoratore è Ancona e si conosce il relativo codice ministeriale "A271", sarà semplicemente necessario valorizzare il relativo campo codice)
		- ricerca tramite descrizione: se non si conosce il codice dell'informazione specifica, si può accedere al dizionario utilizzando il campo relativo alla descrizione come campo di ricerca

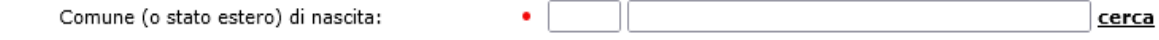

#### *Ricerca dati aziendali nell'IRA*

Nella sezione *Datore di lavoro* della form è presente il link **cerca sede** che permette la consultazione dell'IRA, l'archivio regionale delle Imprese che viene popolato dall'attività dei Centri per l'Impiego della Regione Marche.

Il suddetto link abilita una nuova finestra (fig.20) che permette, tramite l'utilizzo di campi di filtro intuitivi, la ricerca dell'azienda e della relativa sede per cui si sta effettuando la CO.

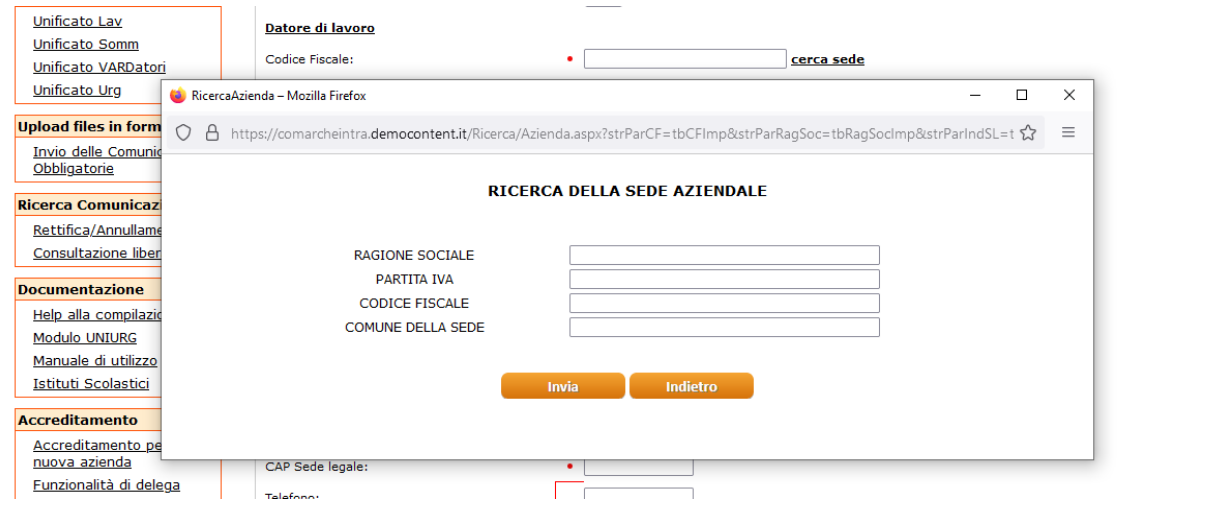

#### Fig. 20

Se l'esito della ricerca è positivo (fig.21) si ha la possibilità, con un semplice click, di riportare automaticamente nella form tutte le informazioni riguardanti l'azienda e la sede (fig.21a).

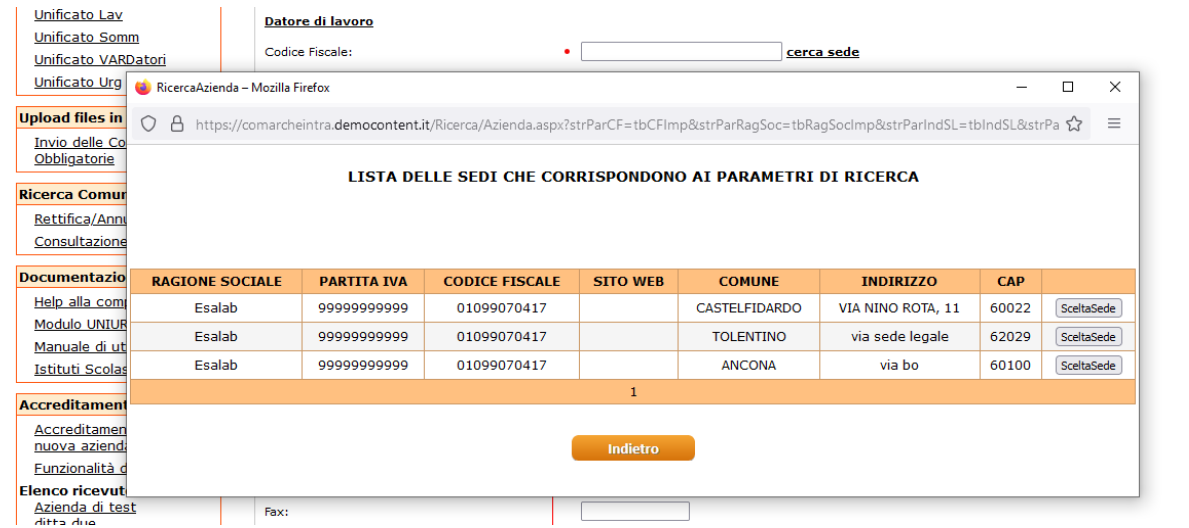

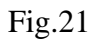

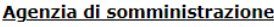

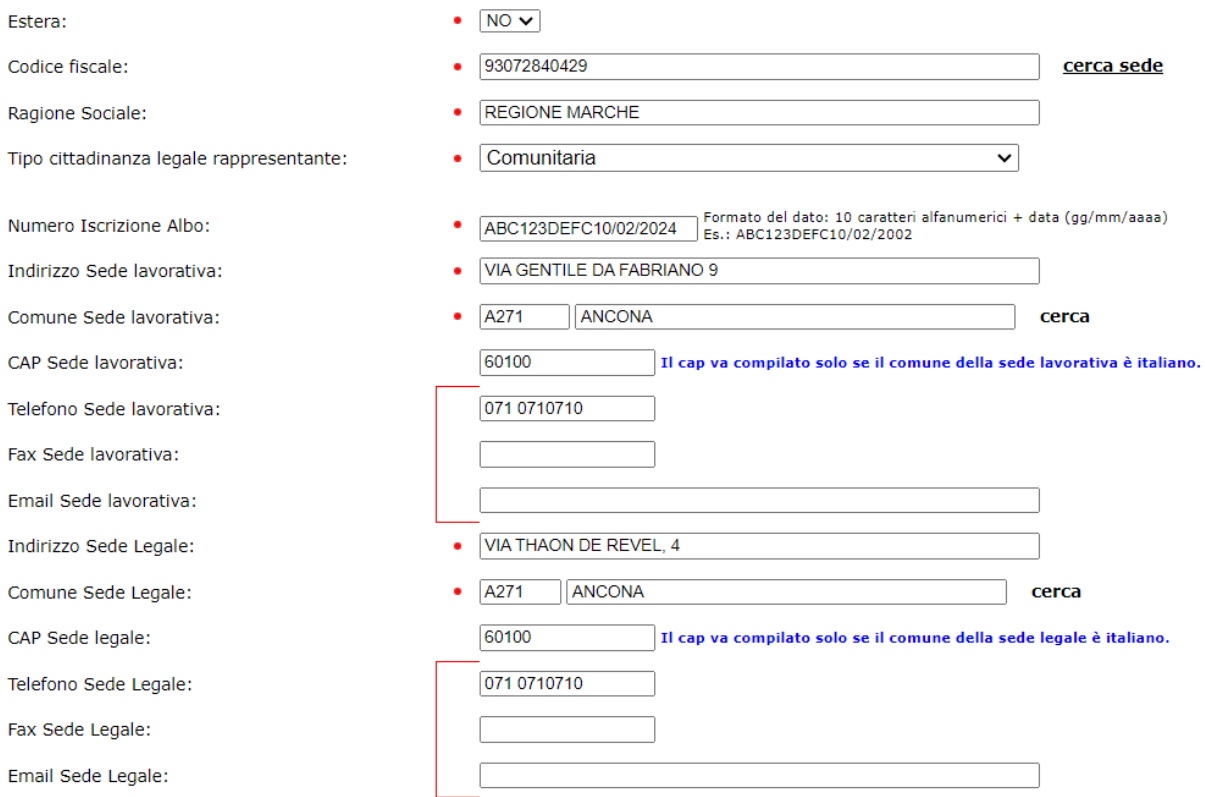

#### Fig.21a

Se l'esito della ricerca nell'IRA è negativo i dati devono essere inseriti manualmente.

#### **2. Invio della form**

Una volta che si è compilata la form in almeno tutte quelle che sono le informazioni obbligatorie si procede all'invio della CO tramite il pulsante 'Invia' (fig.22).

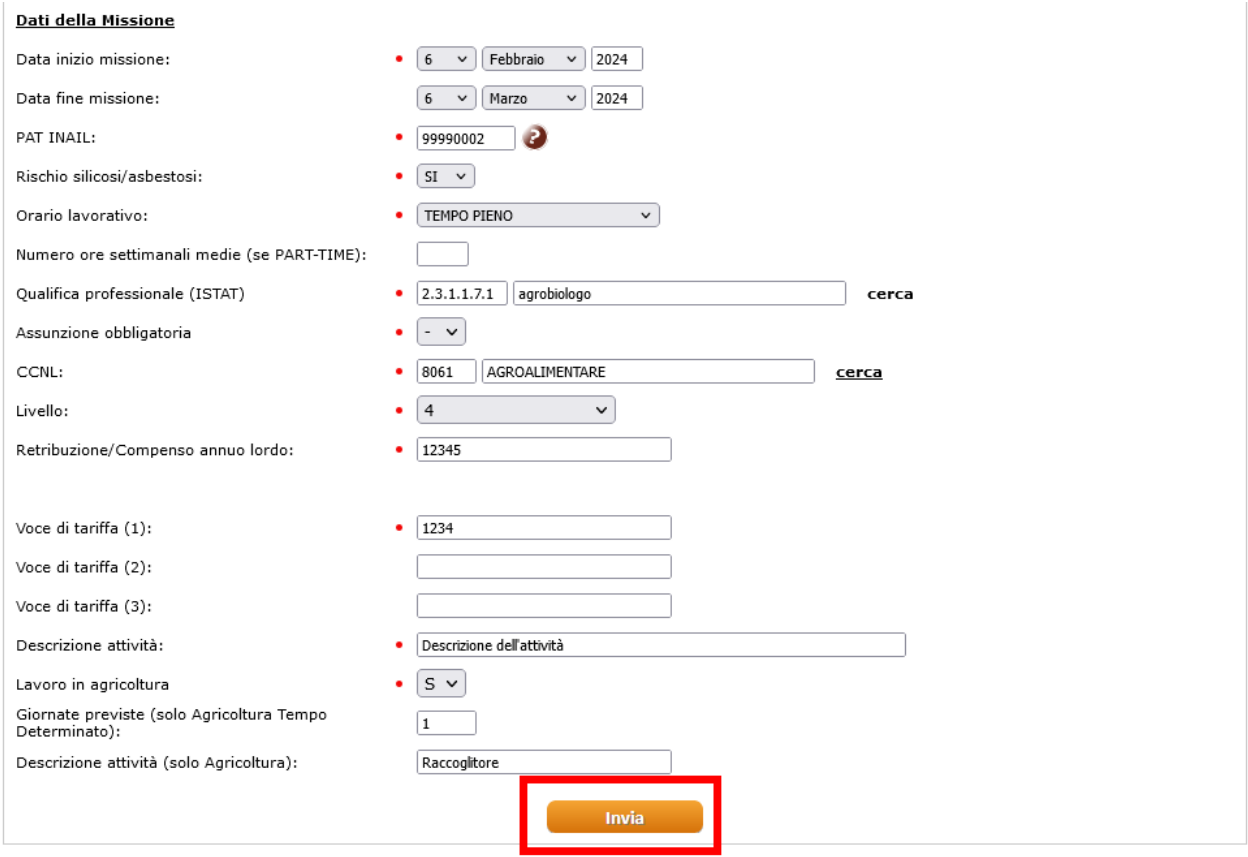

Se non si sono compilati tutti i campi obbligatori la procedura di invio viene bloccata e nella form sono evidenziati in rosso gli eventuali campi obbligatori non compilati (fig.22 – es. di segnalazione provocata dalla non compilazione del campo obbligatorio *Comune Sede di lavoro*).

In caso di invio con successo della CO il sistema restituisce:

- la form con i dati inseriti recante la dicitura 'Operazione Riuscita' e con il campo 'Codice Comunicazione' valorizzato (fig.22a)
- un documento in formato pdf (fig.22b) che riporta, oltre alle informazioni inserite nella form dal conferente, i seguenti dati principali associati dal sistema:
	- o Data Invio -> è la *Data Certa di Invio* associata dal sistema di protocollazione informatica alla CO (è l'informazione che permette al conferente di dimostrare che ha ottemperato agli obblighi di legge nei termini previsti)
	- o Protocollo Sistema -> è il numero di protocollo assegnato dal sistema regionale alla CO conferita
	- o Codice Comunicazione -> è il codice *univoco* a livello nazionale assegnato dal sistema regionale di gestione delle CO

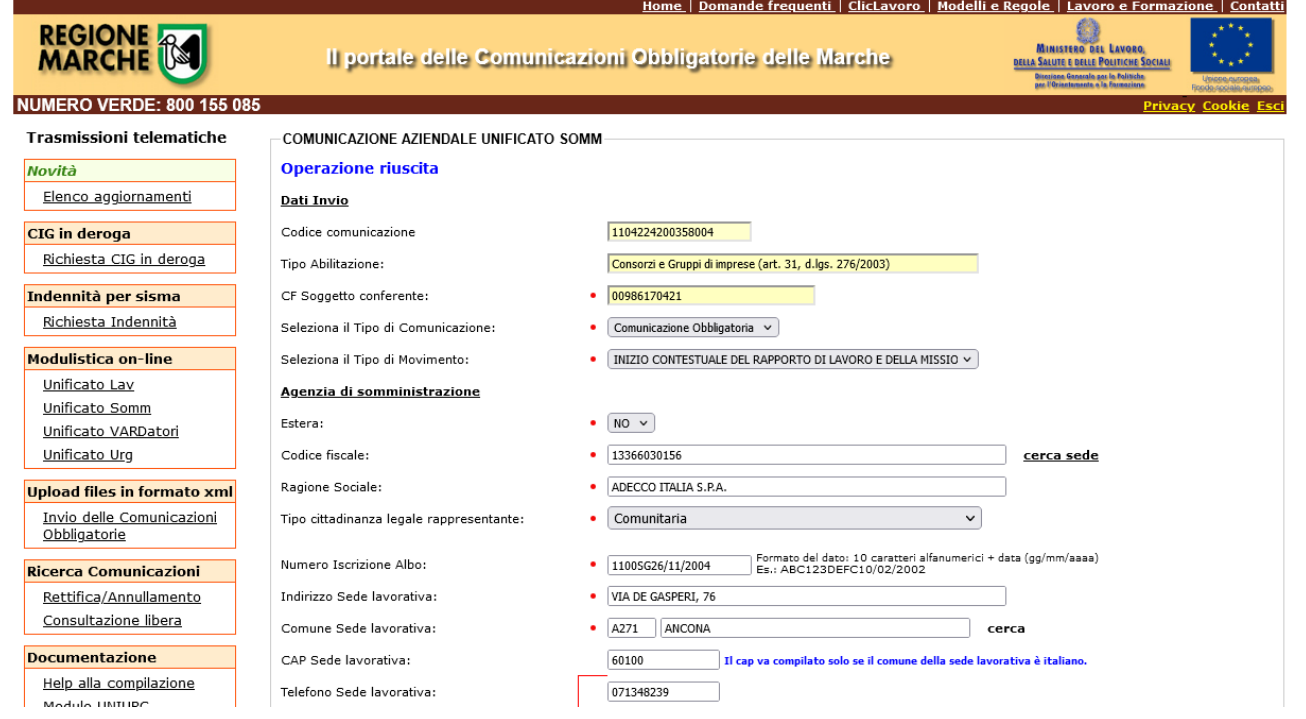

# Fig.22a

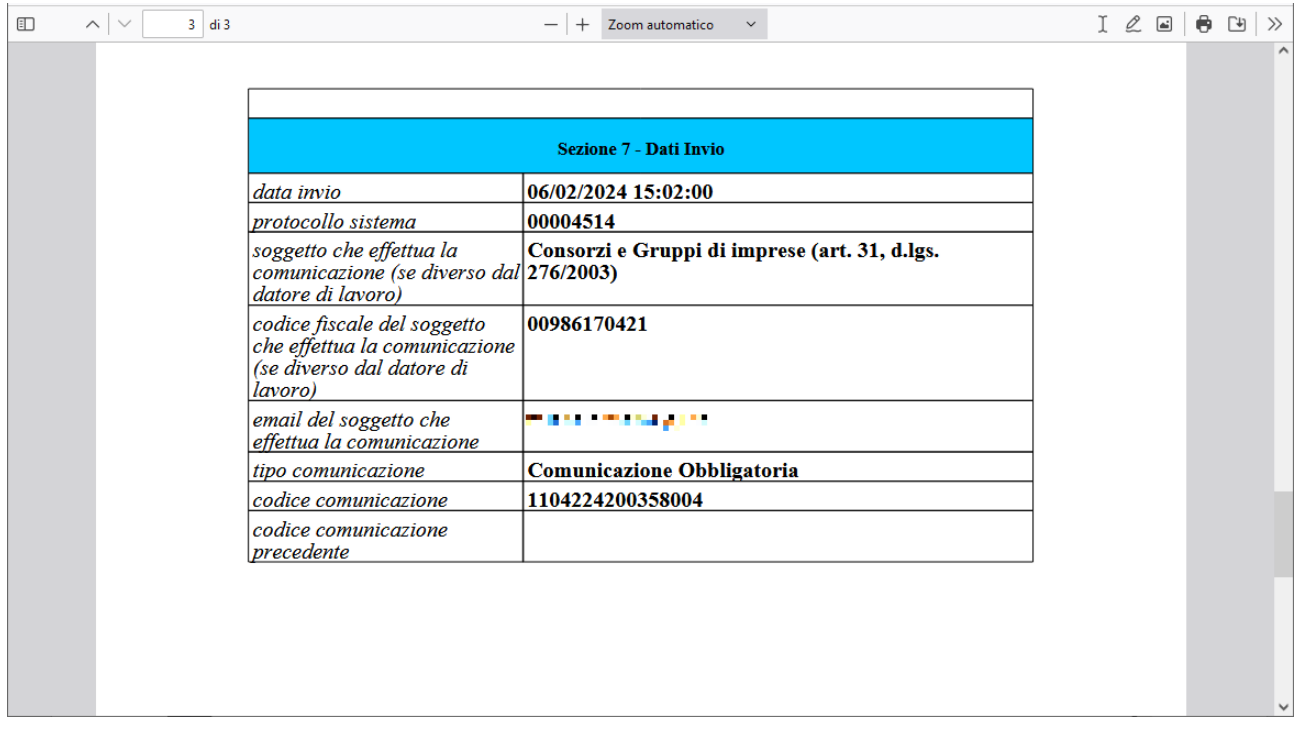

## <span id="page-30-0"></span>*Il modello UNIURG*

E' il modulo informatico mediante il quale tutti i datori di lavoro pubblici e privati, di qualsiasi settore, ad eccezione delle agenzie per il lavoro relativamente ai rapporti di somministrazione, adempiono all'obbligo di comunicazione di assunzione dei lavoratori, effettuate in casi di urgenza connesse ad esigenze produttive, fermo restando l'obbligo di invio della comunicazione mediante il modulo Unificato Lav entro il primo giorno utile.

Nel caso di non corretto funzionamento del servizio informatico il modulo Unificato Urg viene utilizzato in forma cartacea per effettuare la comunicazione sintetica d'urgenza al fax server messo a disposizione dal Ministero del lavoro e della previdenza sociale o dalle Regioni.

La form on-line non presenta è intuitiva e non presenta funzionalità particolari (fig.23)

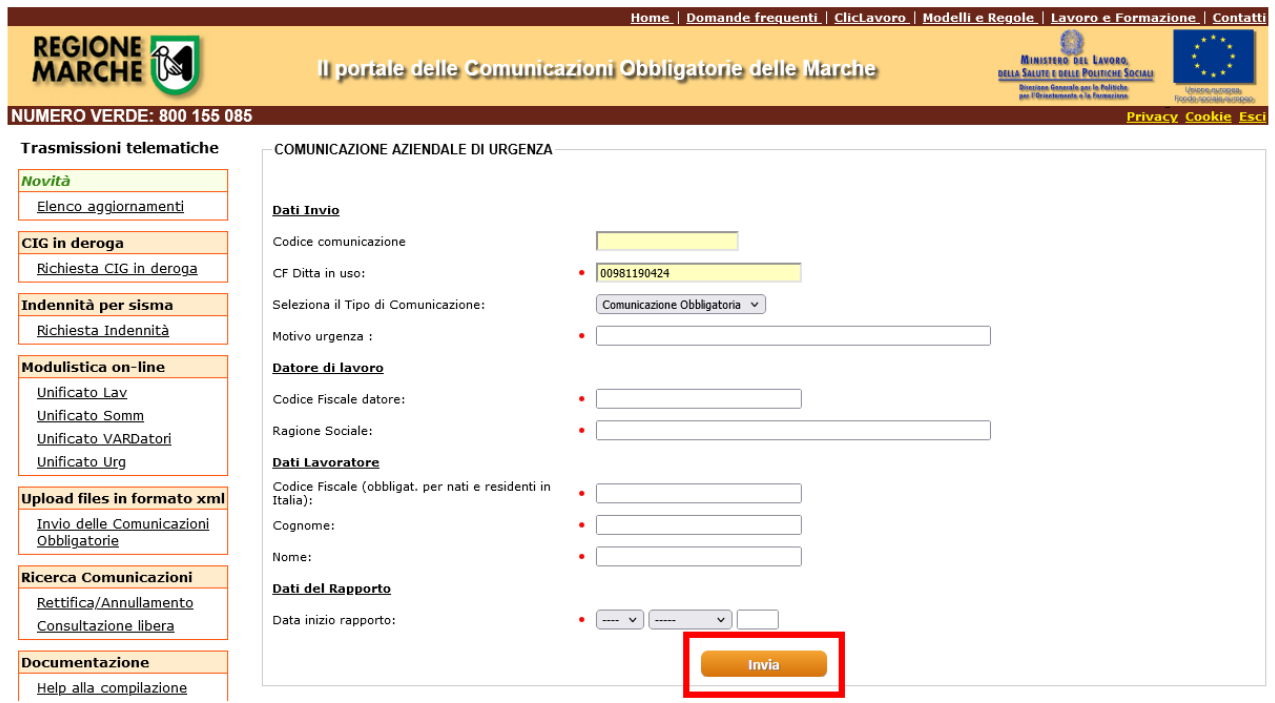

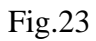

#### **1. Invio della form**

Una volta che si è compilata la form (tutte le informazioni sono obbligatorie) si procede all'invio della CO tramite il pulsante 'Invia' (fig.23).

In caso di invio con successo della CO il sistema restituisce:

- la form con i dati inseriti recante la dicitura 'Operazione Riuscita' e con il campo 'Codice Comunicazione' valorizzato (fig.23a)
- un documento in formato pdf (fig.23b) che riporta, oltre alle informazioni inserite nella form dal conferente, i seguenti dati principali associati dal sistema:
	- o Data Invio -> è la *Data Certa di Invio* associata dal sistema di protocollazione informatica alla CO (è l'informazione che permette al conferente di dimostrare che ha ottemperato agli obblighi di legge nei termini previsti)
	- o Protocollo Sistema -> è il numero di protocollo assegnato dal sistema regionale alla CO conferita
	- o Codice Comunicazione -> è il codice *univoco* a livello nazionale assegnato dal sistema regionale di gestione delle CO

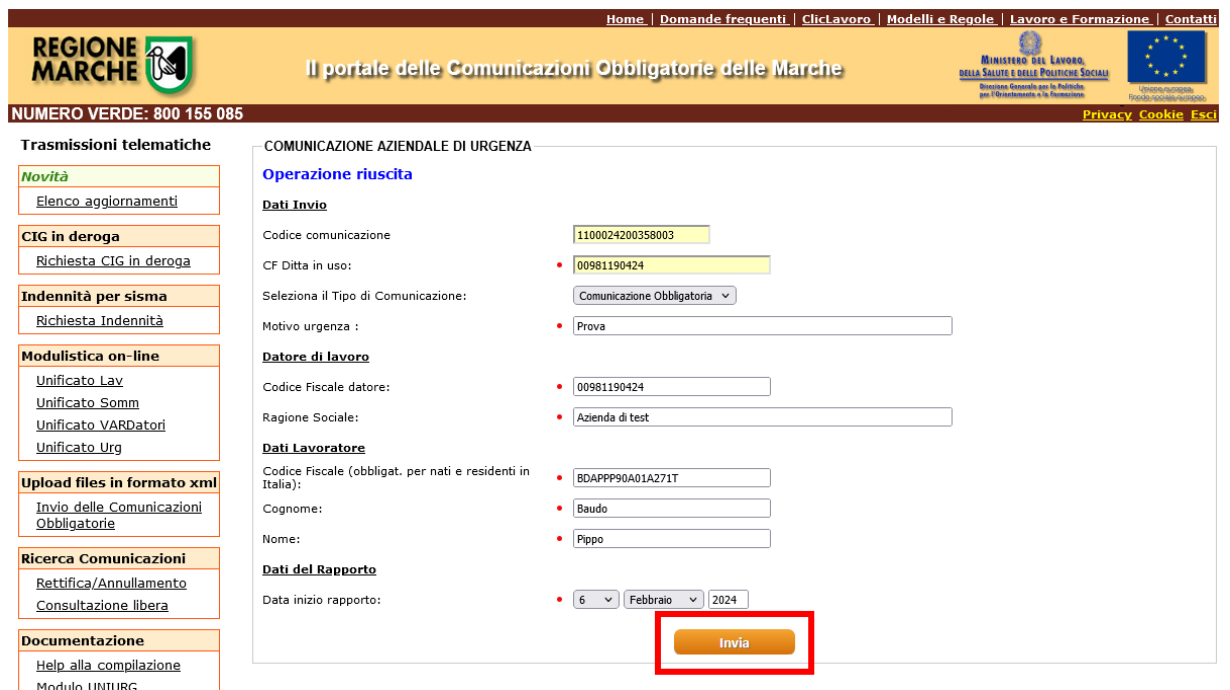

#### Fig.23a

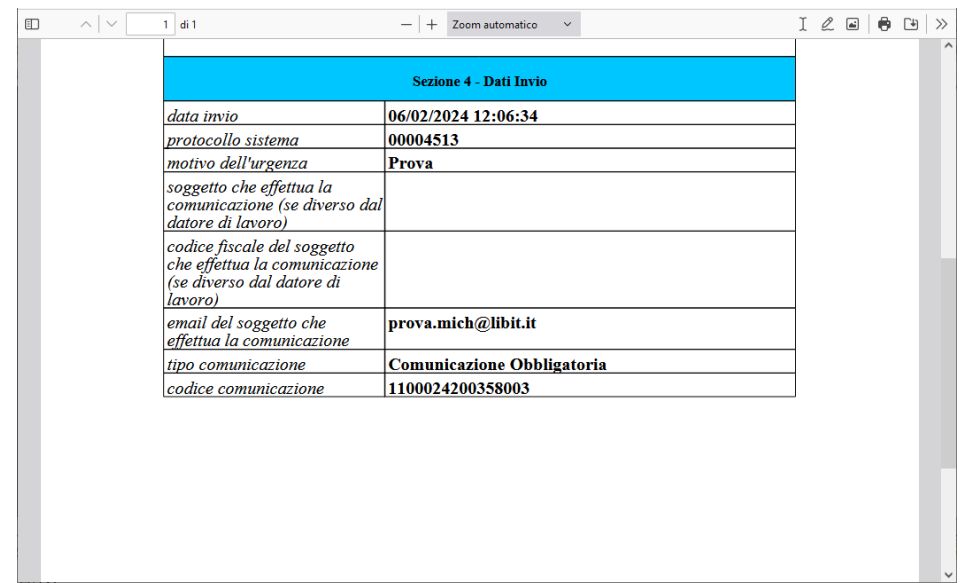

<span id="page-31-0"></span>Fig.23b

## *Il modello VARDATORI*

Il modulo viene utilizzato per le seguenti comunicazioni:

- 1. variazione della ragione sociale del datore di lavoro
- 2. trasferimento d'azienda per cessione
- 3. trasferimento d'azienda per fusione
- 4. cessione ramo d'azienda

La form on-line (fig.24) prevede due modalità distinte di funzionamento che si abilitano in f.ne della scelta effettuata nel menù a discesa con etichetta 'Seleziona il Tipo di Movimento' che contempla le scelte:

- *variazione ragione sociale* (per le CO di tipo 1)
- *trasferimento* (per le CO di tipo 2-3-4)

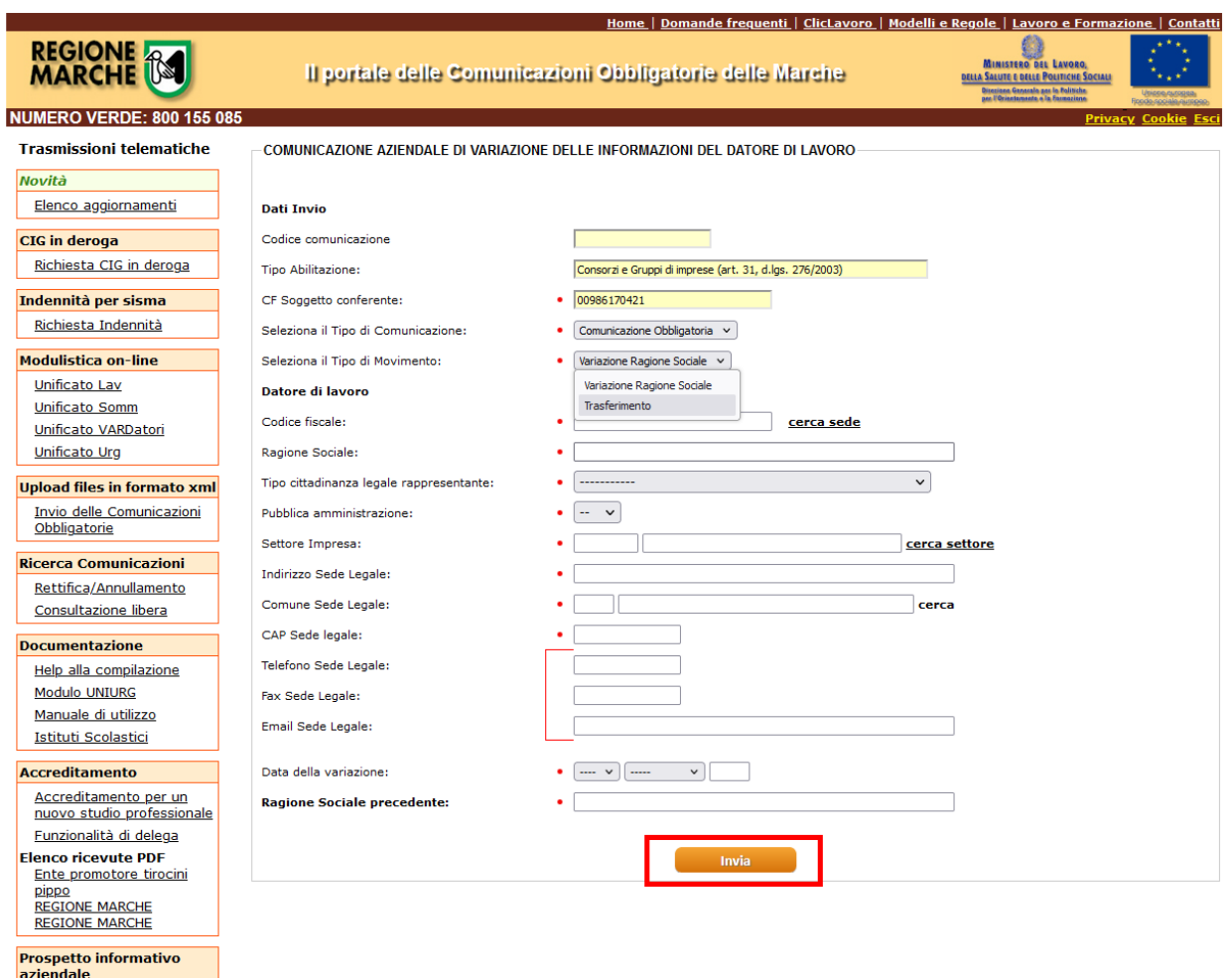

#### **1. Variazione Ragione Sociale**

In questo caso la form presenta le funzionalità *particolari* già descritte nelle sezioni relative all'UNILAV e all'UNISOMM (rif. *campi a cui sono associati dizionari* e *ricerca dei dati delle sedi nell'IRA*).

Una volta che si è compilata la form in almeno tutte quelle che sono le informazioni obbligatorie si procede all'invio della CO tramite il pulsante 'Invia' (fig.24).

Se non si sono compilati tutti i campi obbligatori la procedura di invio viene bloccata e nella form sono evidenziati in rosso gli eventuali campi obbligatori non compilati.

In caso di invio con successo della CO il sistema restituisce:

- la form con i dati inseriti recante la dicitura 'Operazione Riuscita' e con il campo 'Codice Comunicazione' valorizzato (fig.24a)
- un documento in formato pdf (fig.24b) che riporta, oltre alle informazioni inserite nella form dal conferente, i seguenti dati principali associati dal sistema:
	- o Data Invio -> è la *Data Certa di Invio* associata dal sistema di protocollazione informatica alla CO (è l'informazione che permette al conferente di dimostrare che ha ottemperato agli obblighi di legge nei termini previsti)
	- o Protocollo Sistema -> è il numero di protocollo assegnato dal sistema regionale alla CO conferita

o Codice Comunicazione -> è il codice *univoco* a livello nazionale assegnato dal sistema regionale di gestione delle CO

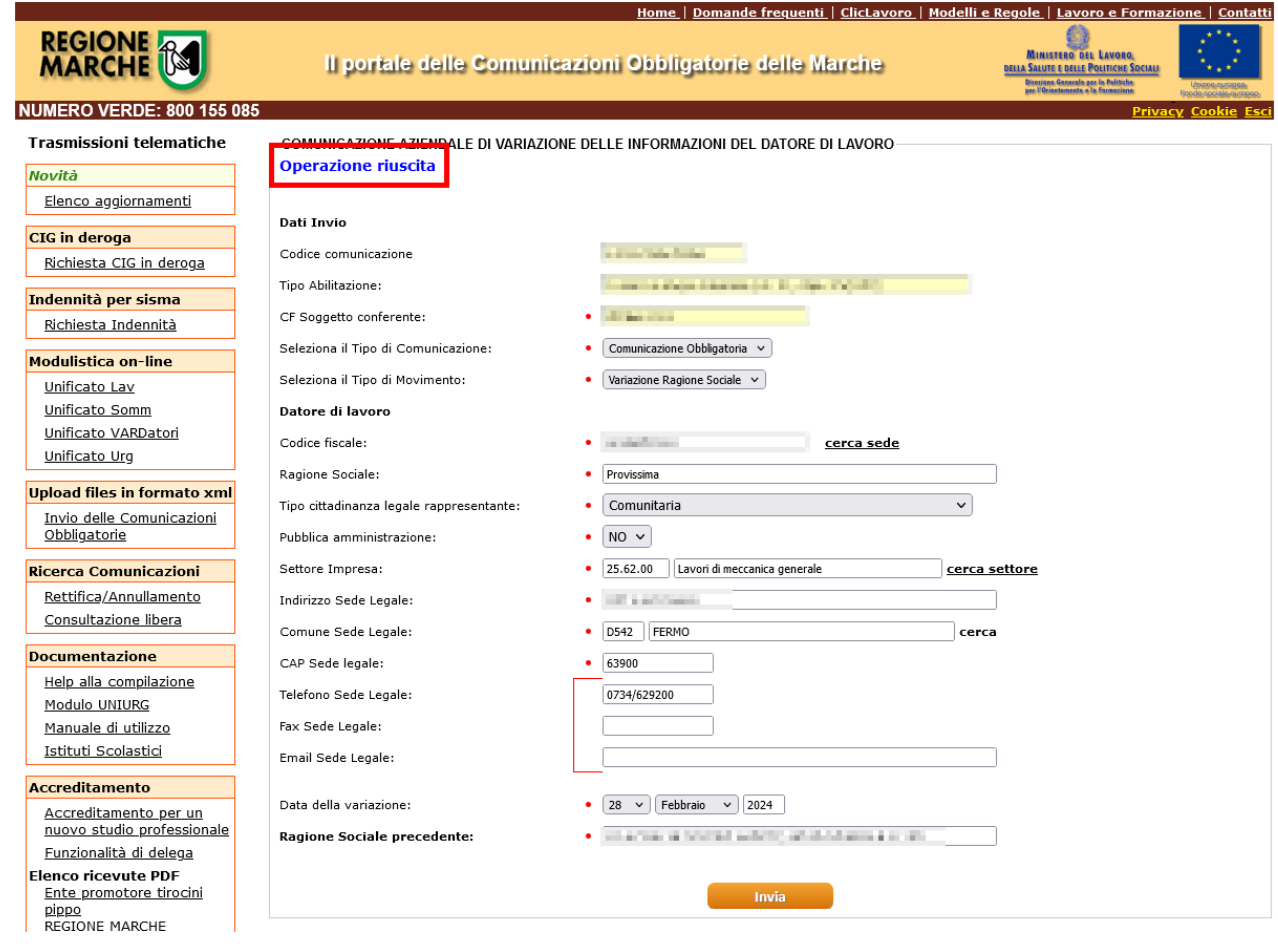

## Fig.24a

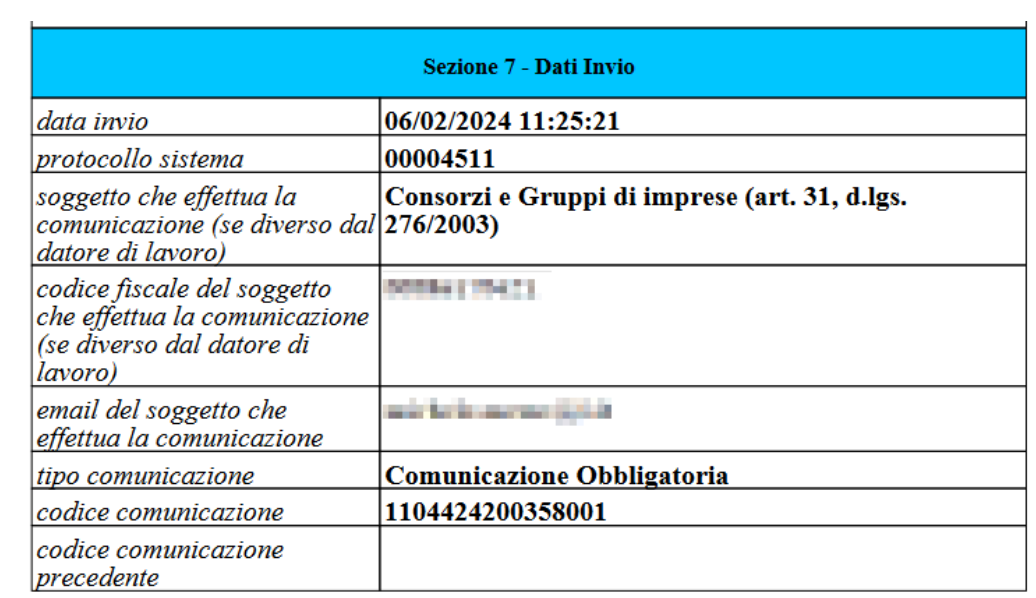

#### **Trasferimento**

La gestione delle CO di trasferimento (trasferimento d'azienda per cessione - trasferimento d'azienda per fusione - cessione ramo d'azienda) è articolata in due fasi:

- una prima fase dove sostanzialmente si specificano i dati del cedente, del cessionario e la tipologia di trasformazione (fig.25)
- una seconda fase dove si specificano per ciascuna sede del cessionario i relativi soggetti associati (fig.26)

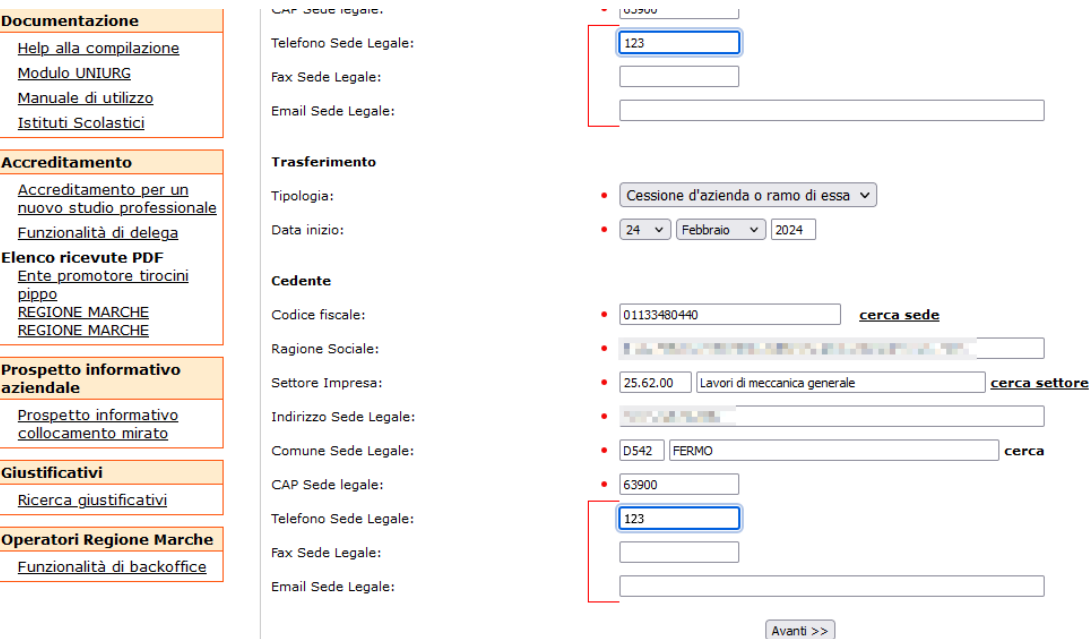

#### Fig.25

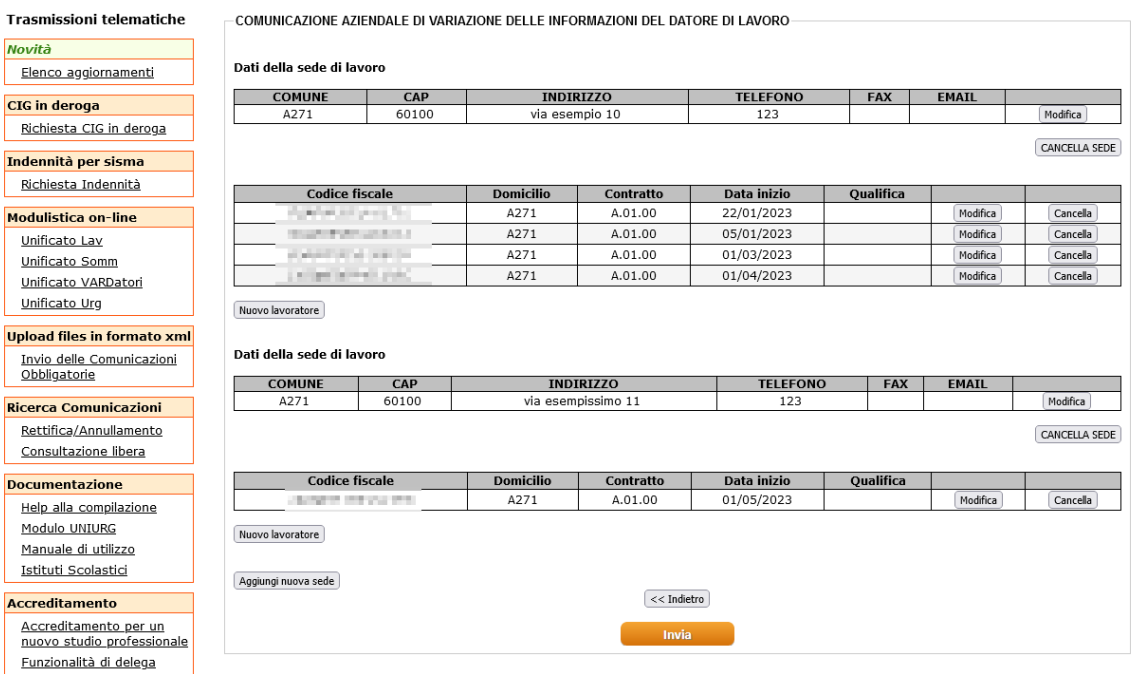

Fig.26

Una volta che si è evasa la prima fase con successo si accede ad una nuova form (tramite il pulsante 'avanti') che permette la gestione di un numero indefinito di sedi e la possibilità di associare per ciascuna sede un numero indefinito di soggetti.

Le informazioni minime che si devono conferire sono quelle contemplate nella prima fase e per la seconda fase si devono comunicare almeno i dati di una sede del cedente e di almeno un soggetto associato alla sede.

La procedura per l'inserimento delle sedi e dei cittadini presenta inizialmente una form con la f.tà 'Aggiungi Nuova Sede' (fig.27).

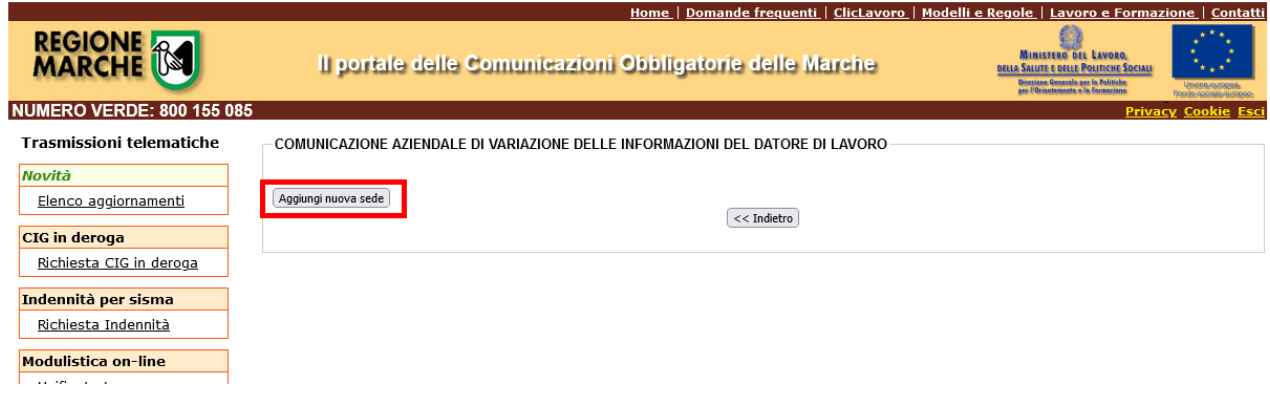

#### Fig.27

La suddetta funzionalità abilita nella form la sezione 'Dati della sede di lavoro' (fig.28)

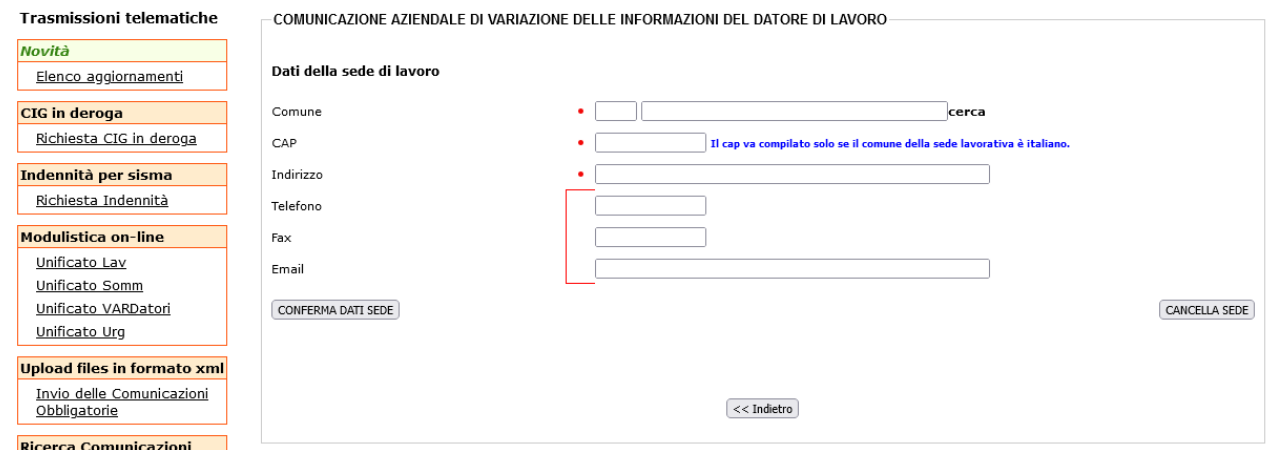

Fig.28

Una volta che si è compilata questa form e si sono inviati i dati tramite il pulsante 'conferma dati sede', viene abilitata la sezione che permette l'inserimento di un soggetto per la sede inserita (fig.29).

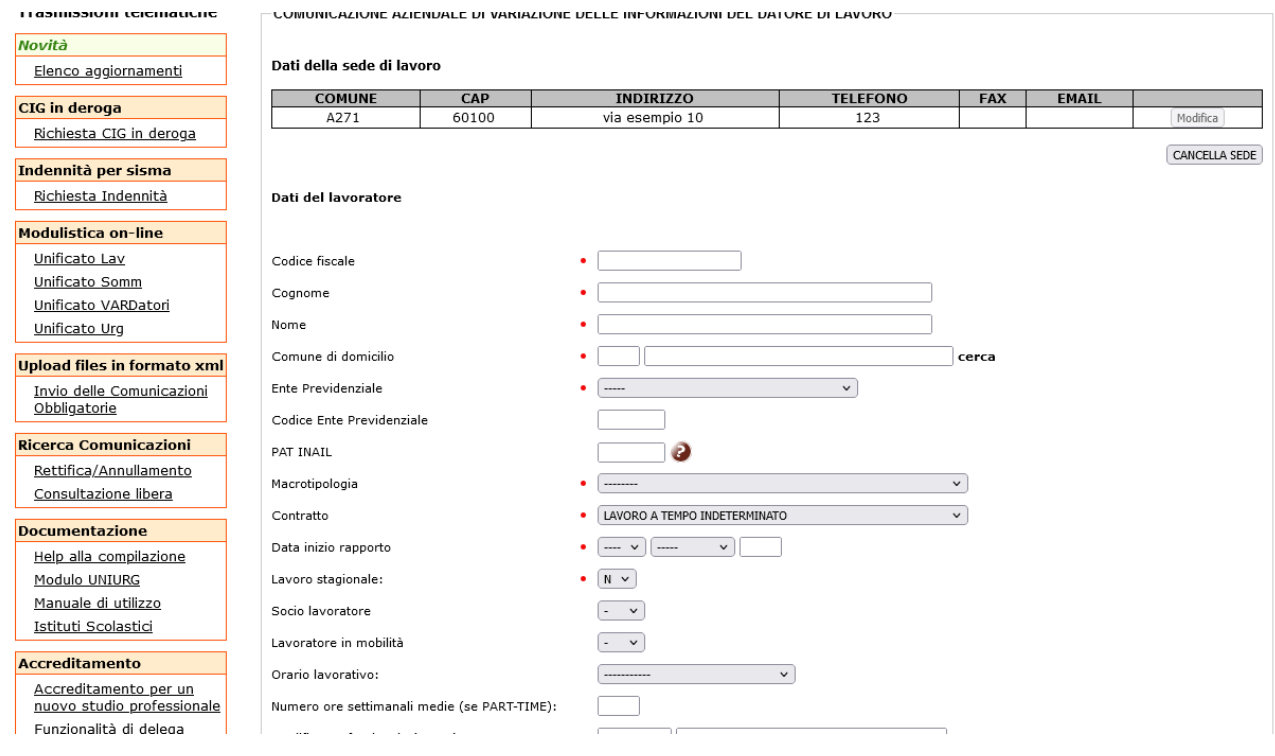

Una volta che si sono inviati i dati del lavoratore tramite il pulsante 'Conferma dati lavoratore' (fig.29), vengono abilitate una serie di funzionalità che permettono (fig.30):

- la modifica e la cancellazione dei dati della sede inseriti
- la modifica e la cancellazione dei dati dei lavoratori
- la possibilità di aggiungere lavoratori per le sedi inserite
- la possibilità di aggiungere nuove sedi
- la possibilità di inviare la CO (pulsante 'Invia')

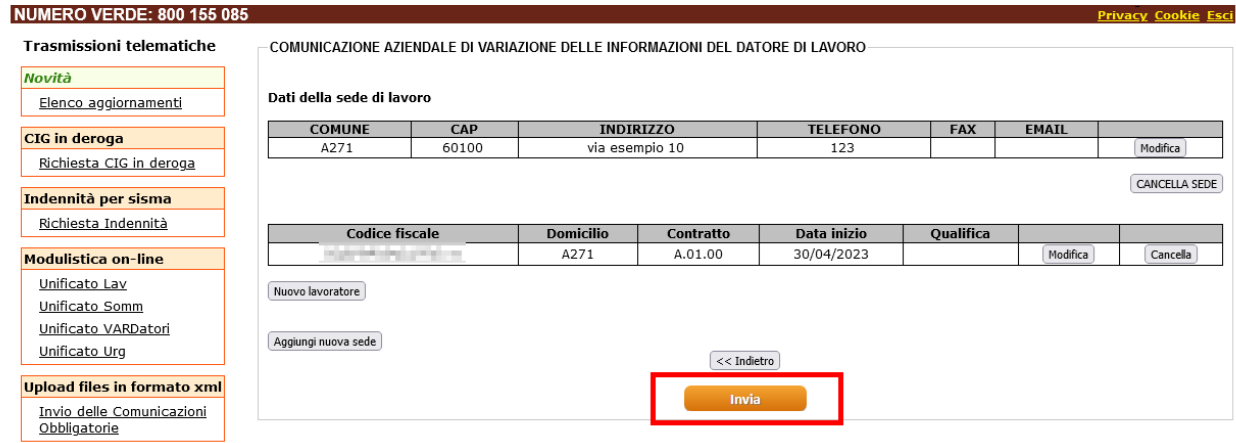

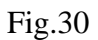

## <span id="page-37-0"></span>**Funzionalità di accesso all'archivio storico**

La funzionalità permette l'accesso all'archivio storico delle CO conferite telematicamente dal soggetto abilitato o obbligato all'invio.

L'accesso all'archivio storico può avvenire specificando i seguenti criteri di filtro:

- Tipo comunicazione
	- **•** TUTTI I MODELLI (fig.31)
	- UNILAV UNISOMM VARDATORI UNIURG Quando viene selezionato un modello specifico vengono abilitate delle ulteriori sezioni di filtro che permettono una ricerca più puntuale (fig.32-33- 34-35)
- Codice comunicazione
	- Permette la ricerca tramite il codice univoco che viene assegnato ad ogni CO che entra nel circuito telematico
- Data della comunicazione
	- Permette la ricerca
		- A partire da una determinata data (valorizzando solo il campo *dal*)
		- Fino ad una determinata data (valorizzando solo il campo *al*)
		- In un intervallo temporale (valorizzando sia il campo *dal* che *al*)
- Stato della comunicazione
	- Protocollata

Permette la ricerca di tutte le CO prese in carico dal sistema di protocollazione informatica delle Regione Marche

■ Non protocollata

Permette la ricerca delle CO conferite correttamente, tramite *compilazione di form* o tramite *upload di file xml*, che per problemi del sistema di protocollazione informatica della Regione Marche non sono state prese in carico

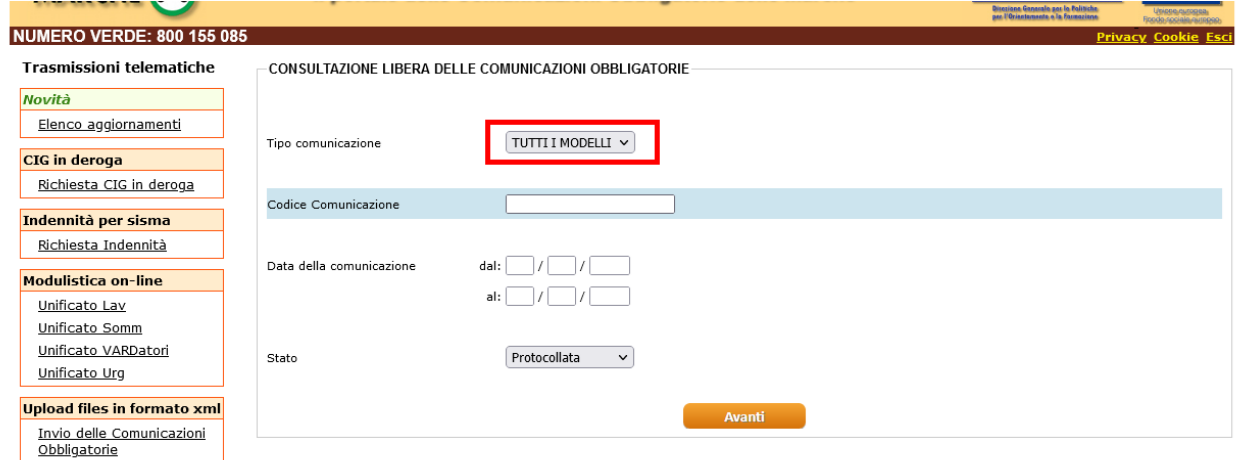

**Ricerca Comunicazioni** 

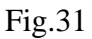

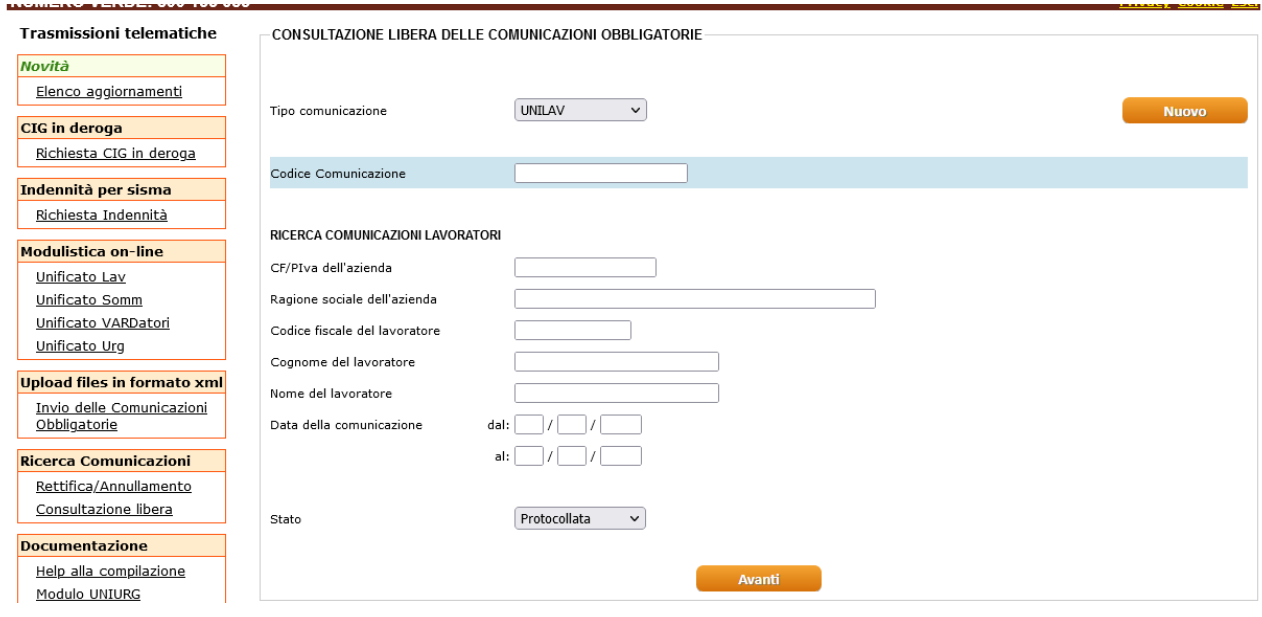

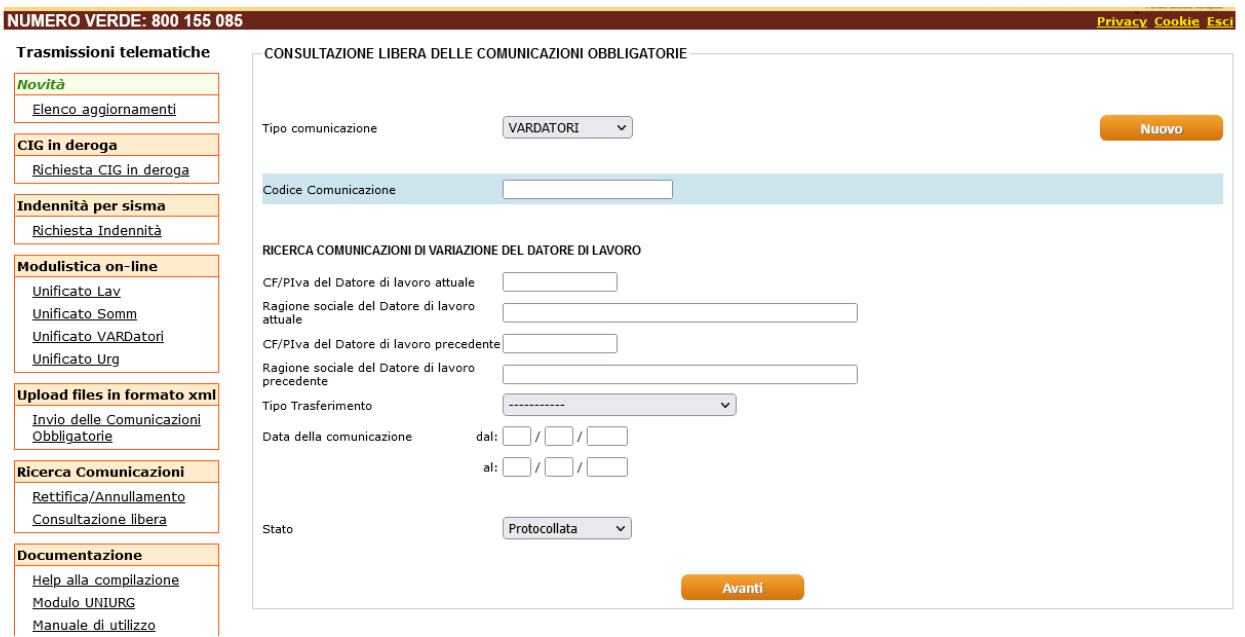

Fig.33

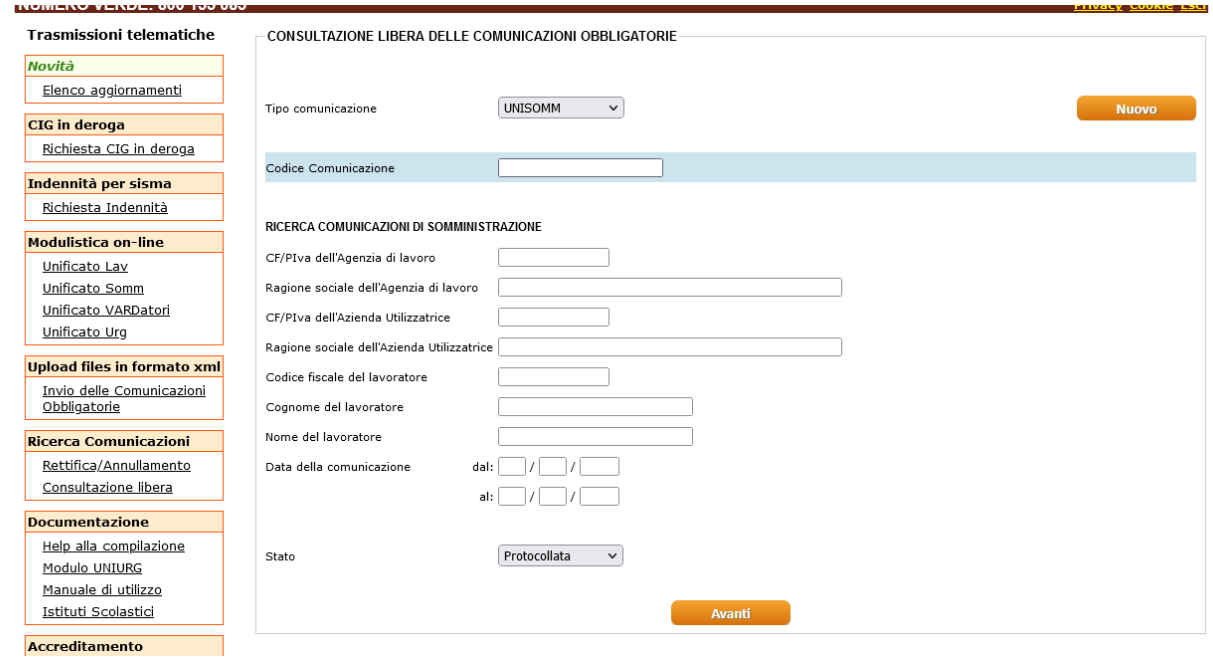

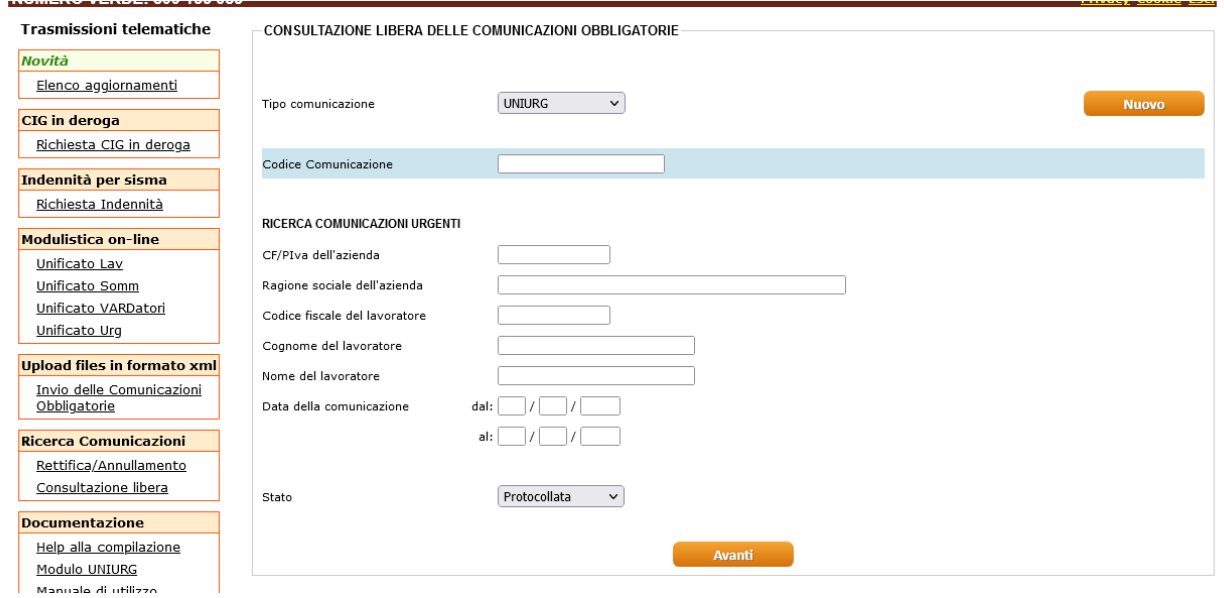

Fig.35

# <span id="page-39-0"></span>*La pagina di lista delle CO*

Una volta effettuata la ricerca nell'archivio storico, il sistema restituisce la lista di eventi (fig.36) che soddisfano i criteri di ricerca specificati nella maschera di filtro (fig. 31 -> 35).

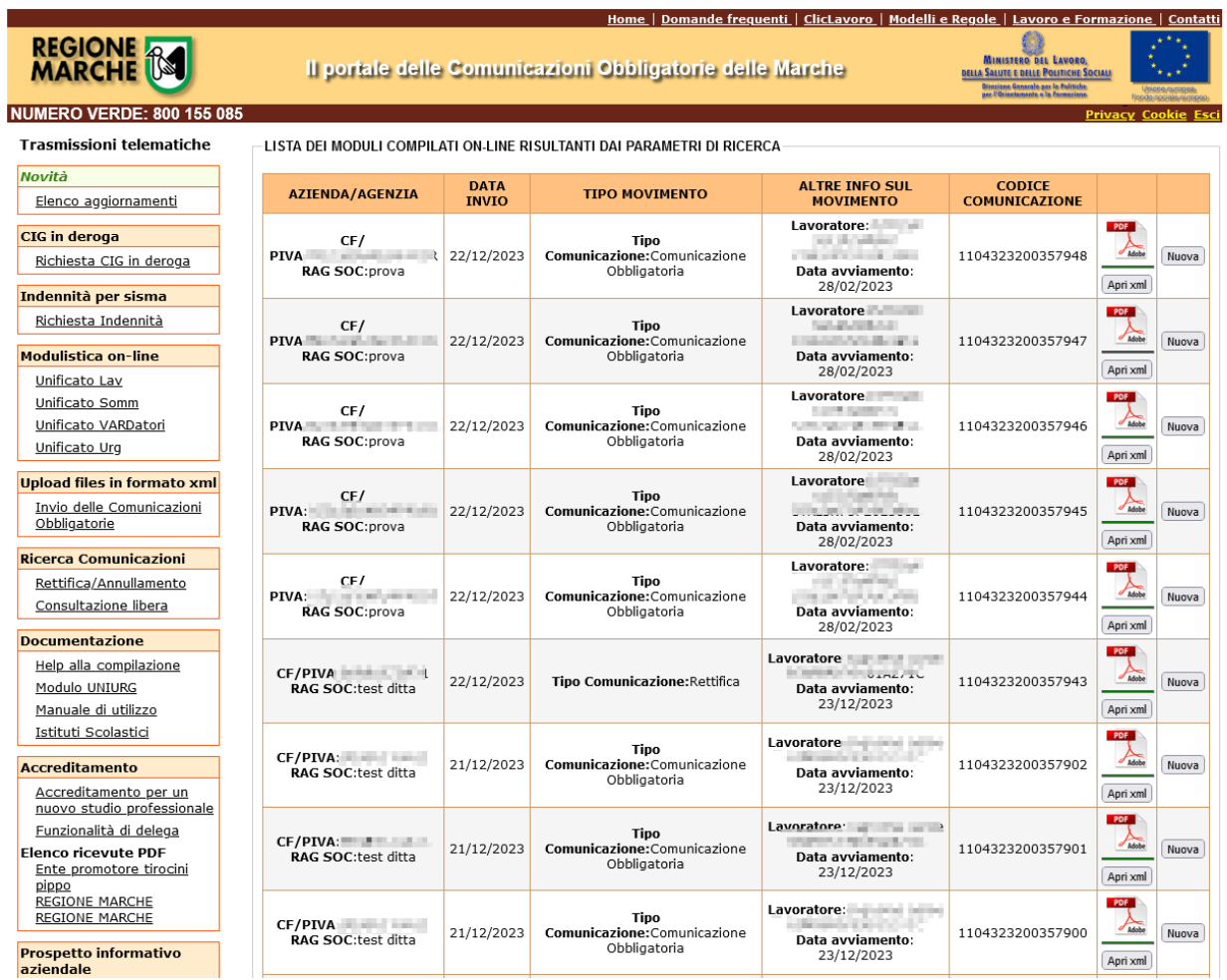

Per ogni evento della lista sono attive le f.tà di:

- accesso alla ricevuta in formato pdf generata dal sistema contestualmente al conferimento della CO (fig.36)
- accesso alla ricevuta in formato xml generata dal sistema contestualmente al conferimento della CO (fig.36)
- accesso alla form di dettaglio della CO (fig.36) (v. "Invio di una CO utilizzandone una dell'archivio storico")

## <span id="page-40-0"></span>*La pagina di dettaglio*

L'accesso al dettaglio di una comunicazione obbligatoria permette di evadere, in primo luogo, le procedure di *rettifica* e *annullamento* ed, in secondo luogo, fornisce un *modello precompilato* che può essere utilizzato per procedere all'invio di una nuova comunicazione senza dover ridigitare tutte le informazioni richieste.

#### **Le operazioni di rettifica e di annullamento**

Se si deve procedere alla rettifica o all'annullamento di una CO precedentemente inviata tramite il sistema telematico COMARCHE, **necessariamente** deve essere recuperata dall'archivio storico la CO oggetto di rettifica o annullamento (fig. 37) e dopo aver effettuato l'accesso al dettaglio della CO si deve specificare, tramite il campo 'tipo di comunicazione', che si tratta di una comunicazione di rettifica o annullamento e provvedere dopo avere apportato le modifiche, ovviamente solo nel caso di rettifica, all'invio della nuova CO.

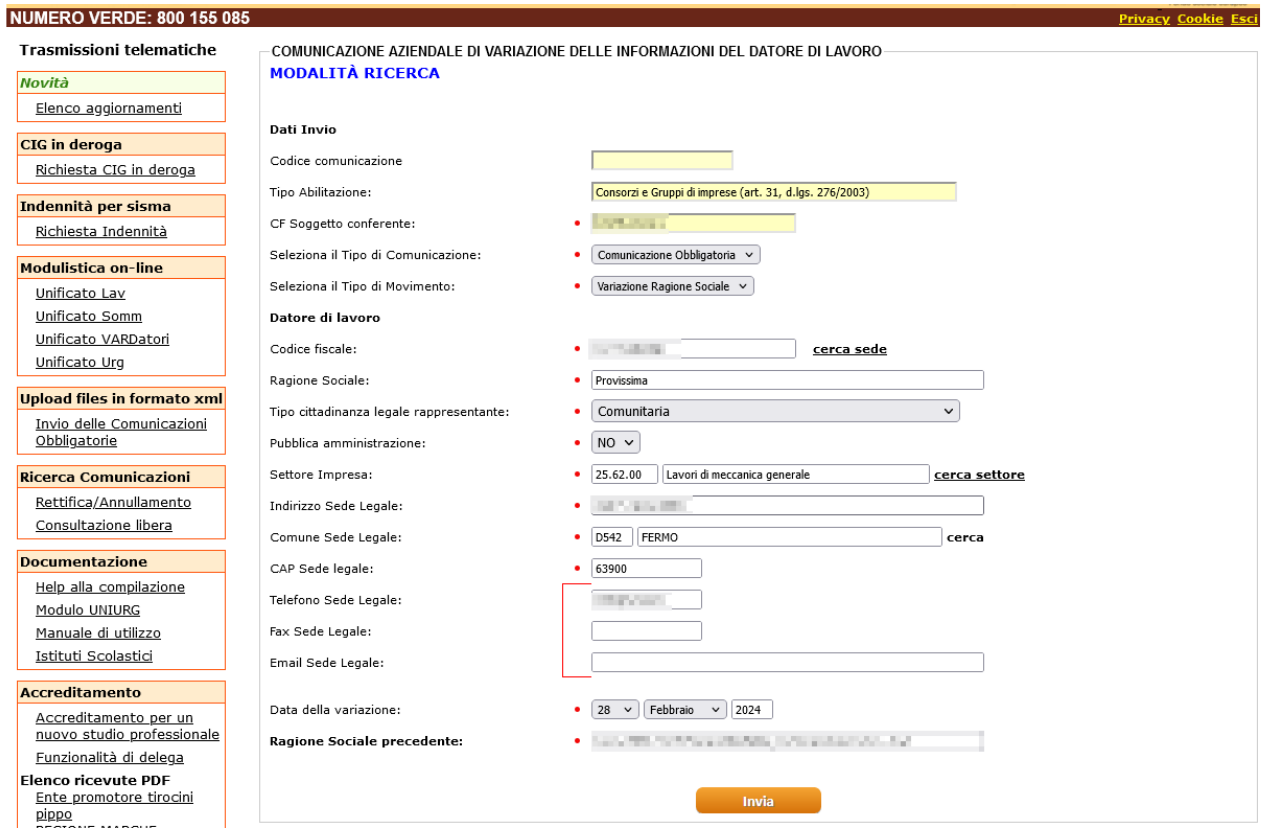

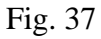

#### **Invio di una CO utilizzandone una dell'archivio storico**

Se si deve effettuare un invio di una CO che contempla informazioni già presenti in CO inviate in precedenza, la funzionalità di accesso all'archivio storico permette l'utilizzo di una qualsiasi delle CO archiviate come modello precompilato per una nuova CO.

L'esempio classico è quello del Ristorante che tutti i week-end assume lo stesso cameriere. Una volta che si sarà inviata la prima CO tramite il sistema telematico COMARCHE, per tutte le nuove CO si potrà recuperare dall'archivio storico la CO inviata e apportando solo le poche modifiche necessarie inviare una nuova CO.